Guía Gestión Web

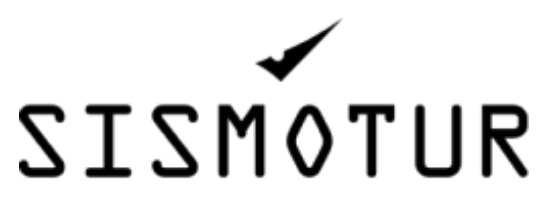

Enlace: https://sismotur.com

Datos de Acceso:

Link: https://dev.sismotur.com/wp-admin/ User: Augusto Email: aramos@sismotur.com Pass: yWiYK#YARTa)ee4KrvX8)a#V

#### Indice:

- 1. Introducir una nueva entrada de menú **…….Pag: 03**
- 2. Modificar título\***…….Pag: 05**
- 3. Modifica un subtítulo\***…….Pag: 06**
- 4. Cómo cambiar un link interno\***…….Pag: 07**
- 5. Cómo modificar datos\***…….Pag: 08**
- 6. Cómo modificar FOTO (Santa Susanna)\* **…….Pag: 09**
- 7. Cómo modificar logos\***…….Pag: 10**
- 8. Cómo cambiar los casos de éxito que aparecen en la home\***…….Pag: 11**
- 9. Cómo cambiar las noticias que aparecen en la home\***…….Pag: 13**
- 10. Añadir-Modificar País/Ciudad / Datos \***…….Pag: 15**
- 11. Cambiar Política de privacidad / Aviso Legal / Política de Cookies\***…….Pag: 16**
- 12. Nueva entrada de una red social (por ejemplo otra cuenta de Twitter)\* **…….Pag: 17**
- 13. Cambiar foto espacio natural\***…….Pag: 18**
- 14. Cambiar una foto/url de un Destino\***…….Pag: 19**
- 15. Cambiar la foto y url cuando saltemos de iberia y sea por ejemplo inventrip.com/europa\*…**Pag: 20**
- 16. Cambiar por ejemplo para servicio web Inventrip: logo / foto / url / bocadillo de texto\***….Pag:21**
- 17. Cambiar el link o el documento al que hace referencia\***…….Pag: 22**
- 18. Cambiar una de las integraciones (logo/texto/link)\* **…….Pag: 22**
- 19. Cambiar/Añadir una de las integraciones (logo/texto/link)\* **…….Pag: 24**
- 20. Quitar Programa Kit Digital (cuando ya no esté operativo)\* **…….Pag: 25**
- 21. Añadir un nuevo país/banderita/texto\***…….Pag: 28**
- 22. Añadir/modificar un nuevo miembro del equipo\***…….Pag: 29**
- 23. Añadir/modificar/Quitar logo y ficha de un nueva alianza\***…….Pag: 30**
- 24. Editar noticias Elementor\***…….Pag: 34**
- 25. Etiquetar noticia, Introducir/Quitar una nueva etiqueta**…….Pag: 36**
- 26. Introducir/Quitar/modificar un enlace de Calendly\***…….Pag: 38**
- 27. Modificar formulario del contacto\***…….Pag: 41**
- 28. Modificar el email\***…….Pag:41**
- 29. Dónde se graban los datos introducidos\***…….Pag:42**
- 30. Traducción de páginas y post**…….Pag: 42**

#### **2** Dashboard Menus Manage with Live Preview **A** Posts **Edit Menus Manage Locations** O<sub>1</sub> Media  $\blacksquare$  Pages Select a menu to edit: Menu  $\vee$   $||$ Select or create a new menu. Do not forget to save your changes! Comments Casos de éxito Add menu items Menu structure English (1) | Spanish (4) | Italian **B** Elementor Menu Menu Name Templates Pages  $\Delta$ Spanish  $\vee$ C Crocoblock Language Most Recent View All Search  $-$ -none-- $\vee$ Appearance Translation of Política de cookies - Elementor **Themes** Aviso legal - Elementor Drag the items into the order you prefer. Click the arrow on the right of the item to r Customize Contacto - Elementor Bulk Select  $\bigcap$  Noticias - Elementor Widgets Casos de éxito - Elementor **Menus** Sismotur - Elementor Inventrip Elementor Astra Options ntegraciones - Elementor Theme File Editor Señalización Inteligente -Señalización Inteligente Elementor Select All Add to Menu ⊯ Plugins Integraciones Elementor L Users Posts  $\overline{\mathbf{v}}$  $\mathcal{J}$  Tools Sismotur Flementor Casos de éxito  $\bar{\mathbf{v}}$ **ET Settings** Casos de éxito Elementor **Custom Links**  $\overline{\phantom{a}}$ *<u>Jet</u>* Smart Filters WPML Installer Categories Noticias Elementor  $\overline{\phantom{a}}$ @ WPML Bulk Select Remove Selected Items <sup>ख्स्</sup> JetEngine Collapse menu **Menu Settings**

#### 1. **Introducir una nueva entrada de menú**

#### **\*Modificar contenido de páginas**

(Home, Inventrip, Señalización inteligente, Integraciones, Sismotur, Casos de éxito, Noticias)

Para esto se debe tener mucho cuidado ya que puede cambiar el diseño, la maquetación o desconfigurar la versión móvil. Normalmente no se recomienda hacerlo si no se tienen conocimientos avanzados de Wordpress

#### **Home\*:**

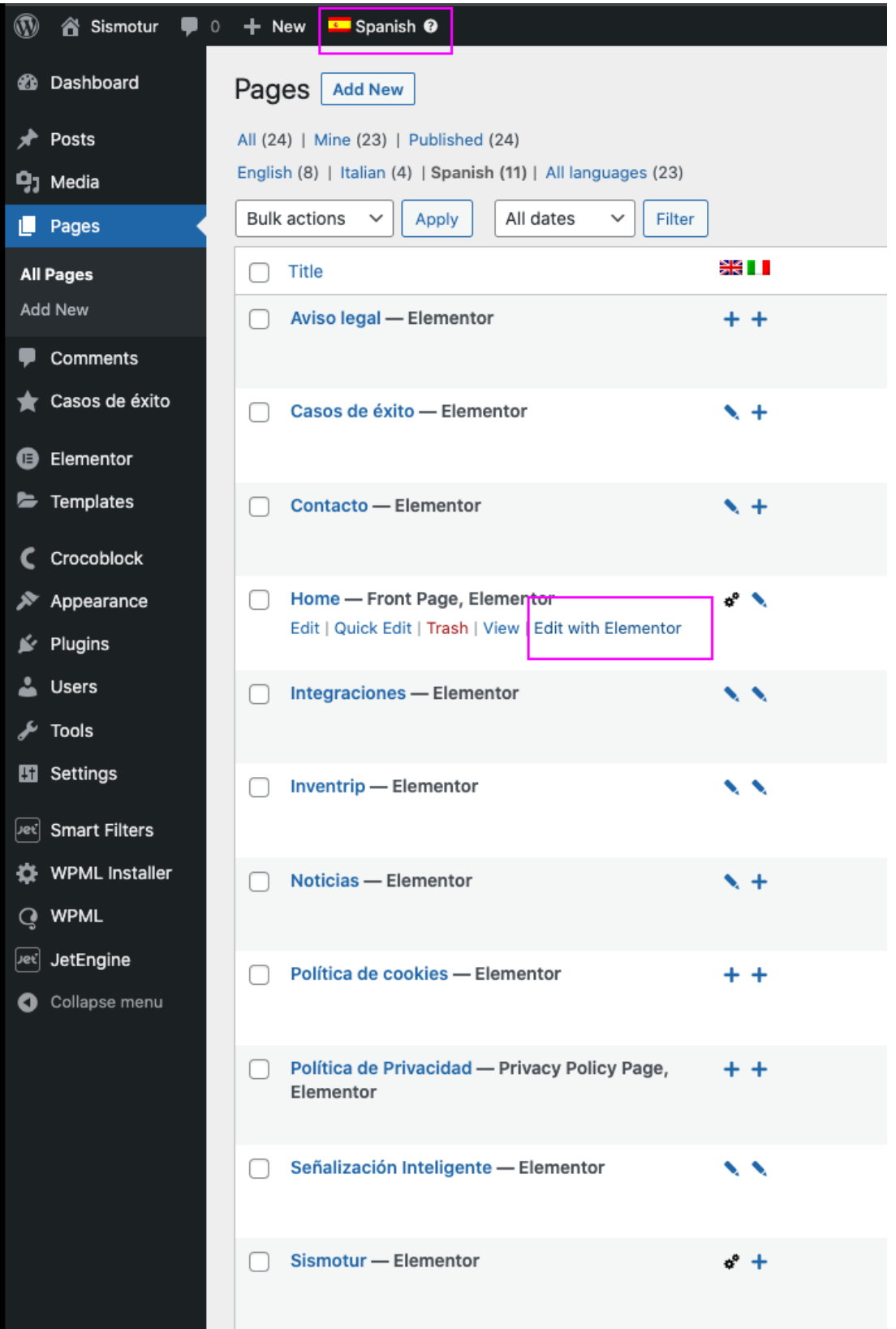

#### 2. Modificar título\*

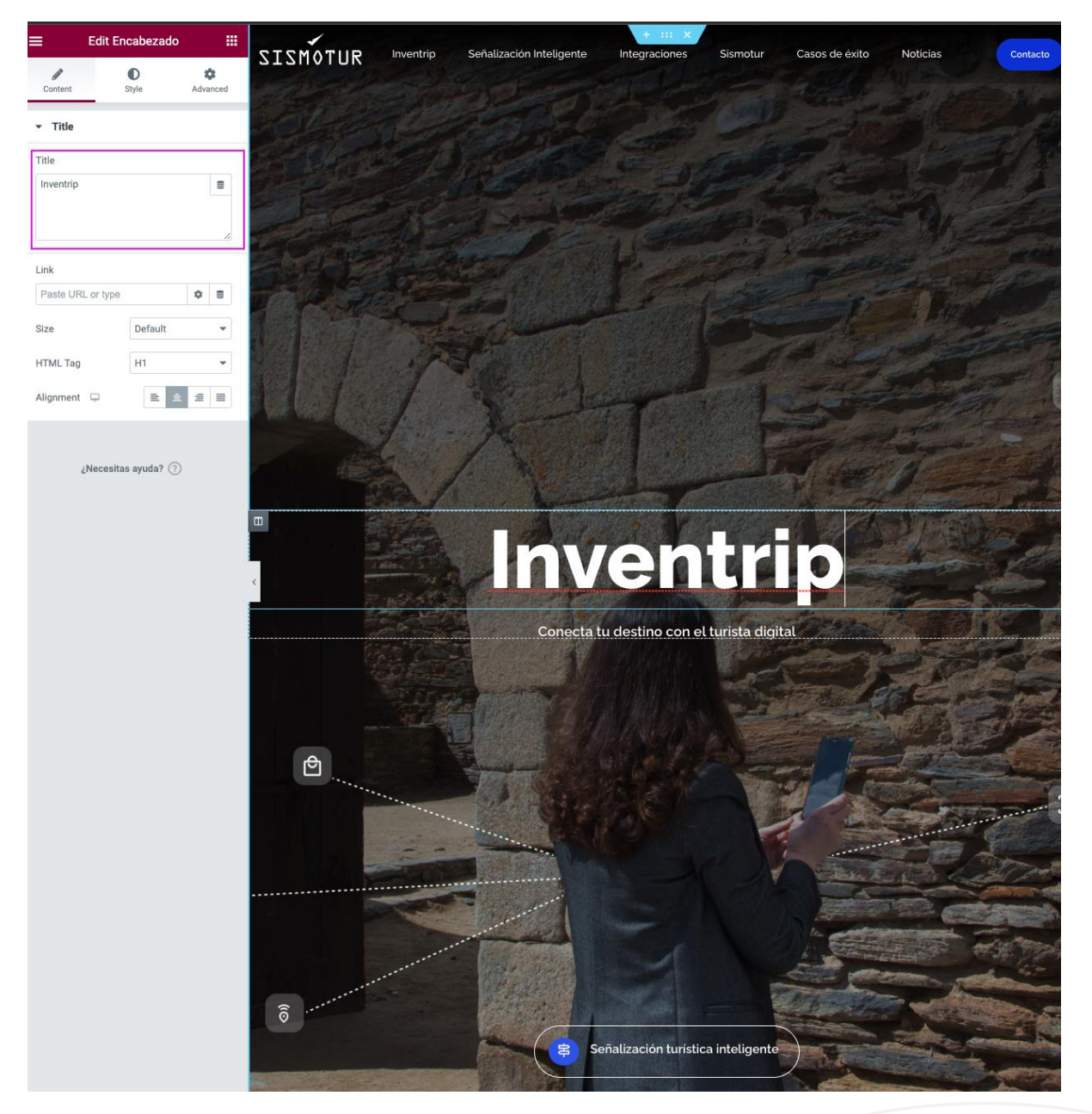

#### 3. Modifica un subtítulo\*

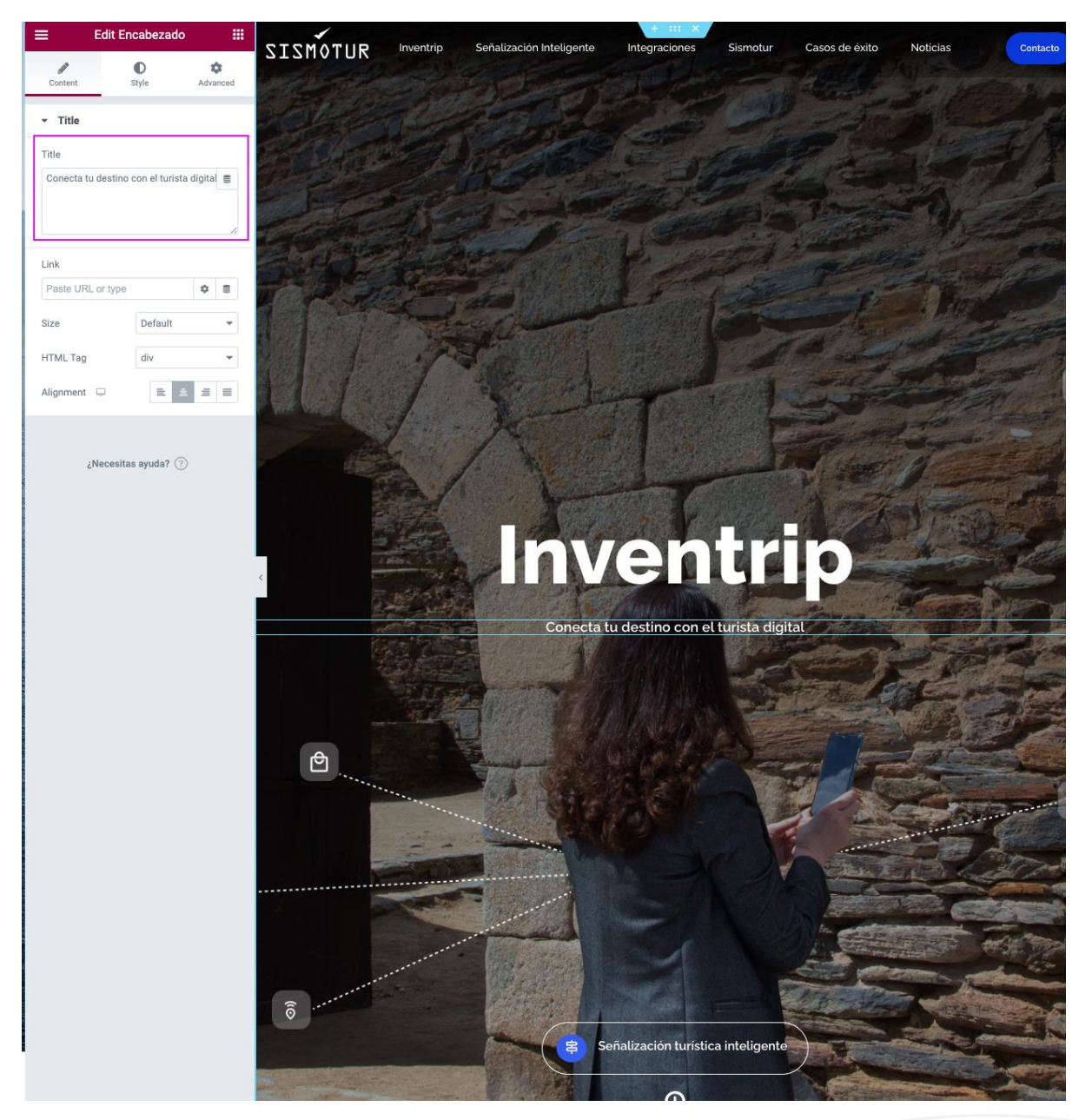

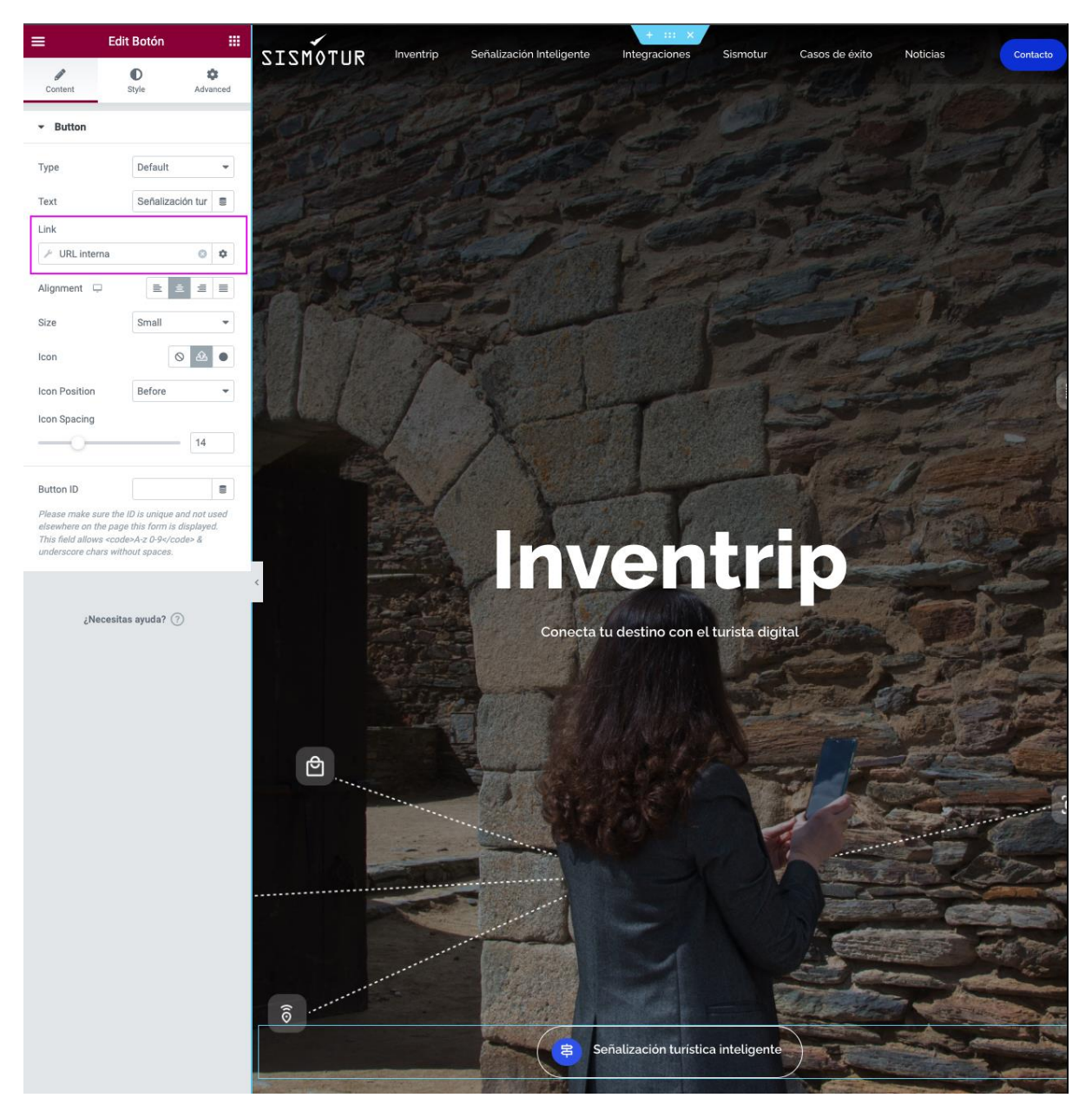

#### 4. **Cómo cambiar un link interno\***

#### 5. **Cómo modificar datos\***

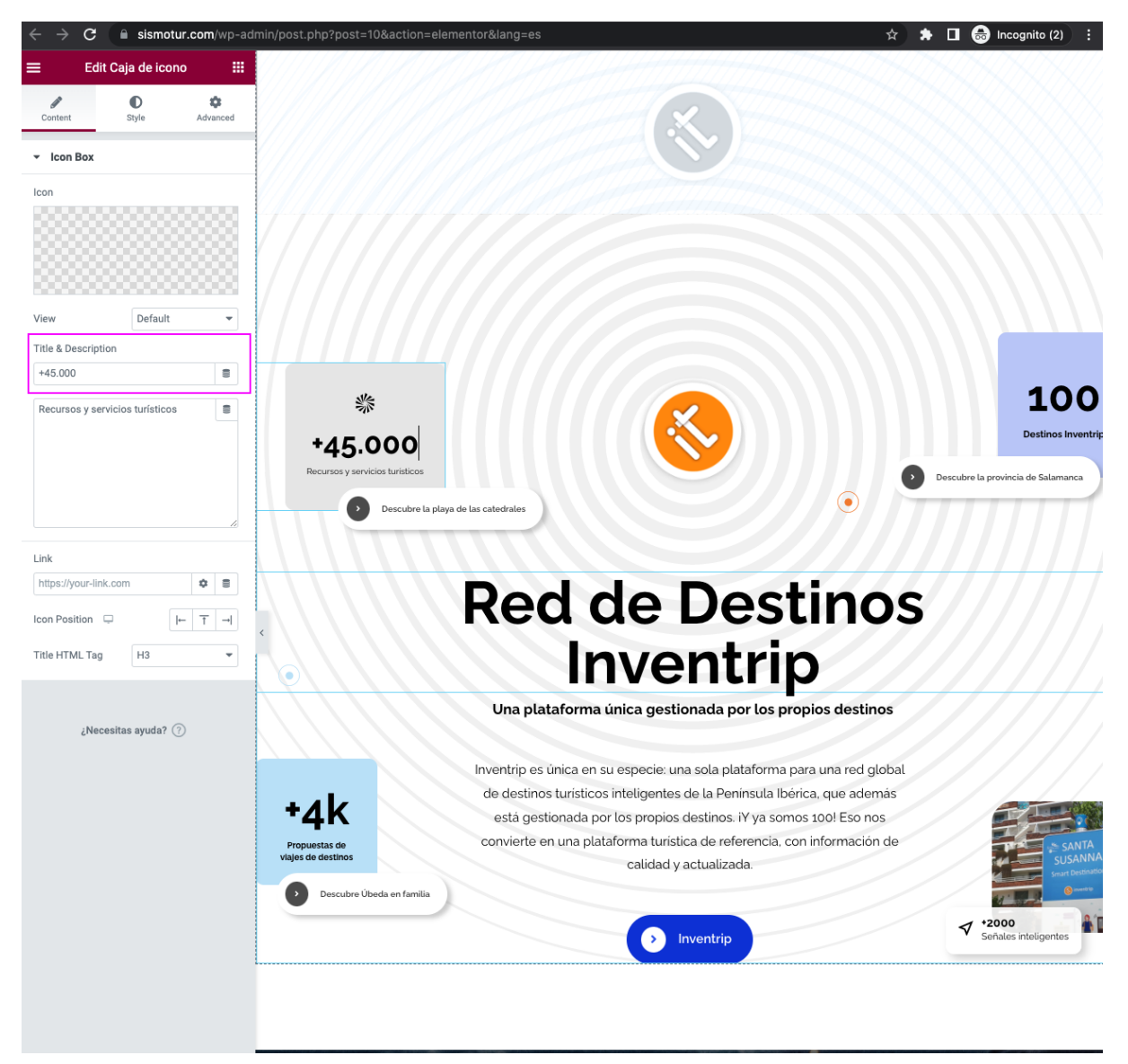

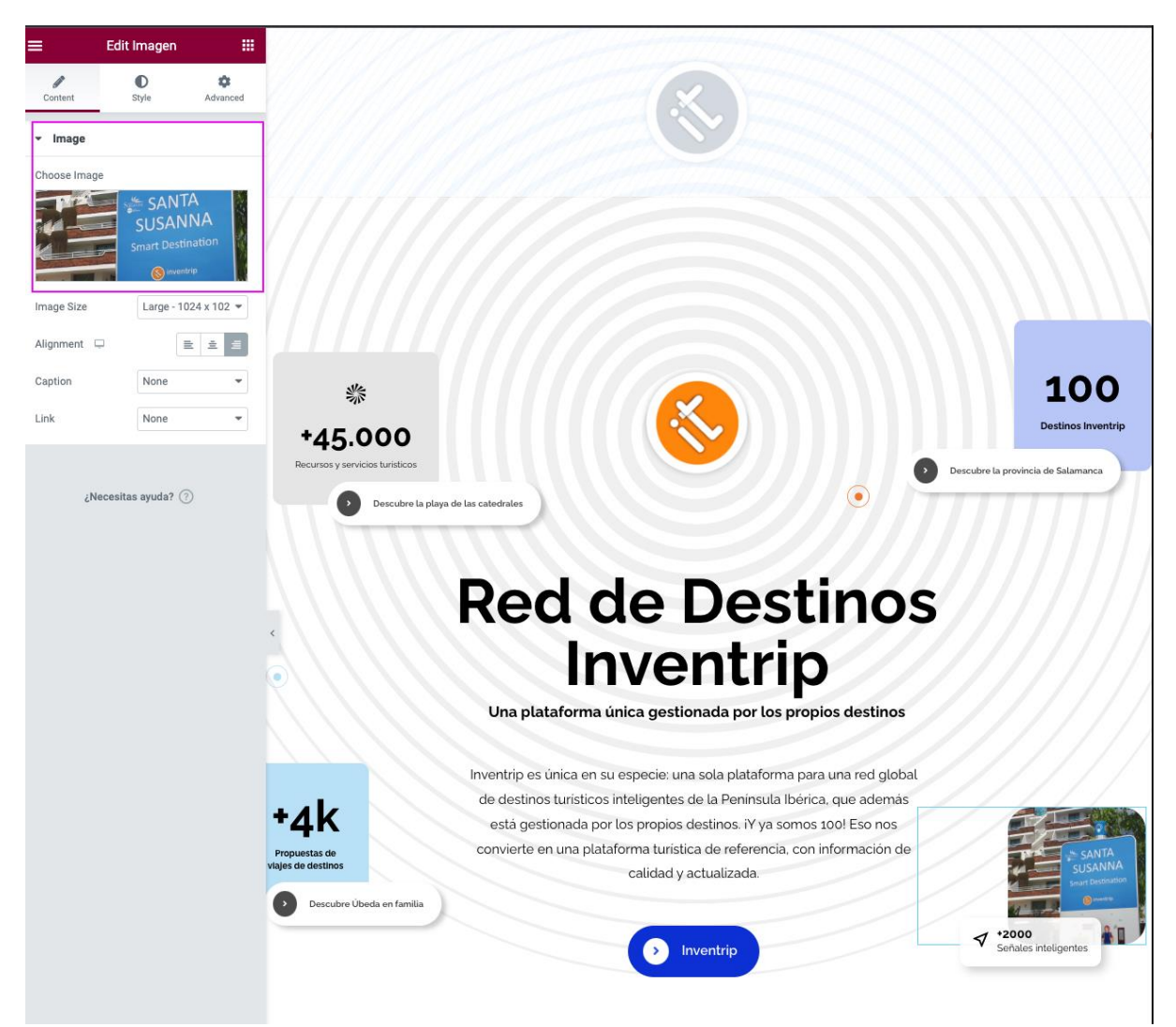

#### 6. Cómo modificar FOTO (Santa Susanna)\*

# 7. Cómo modificar logos\*

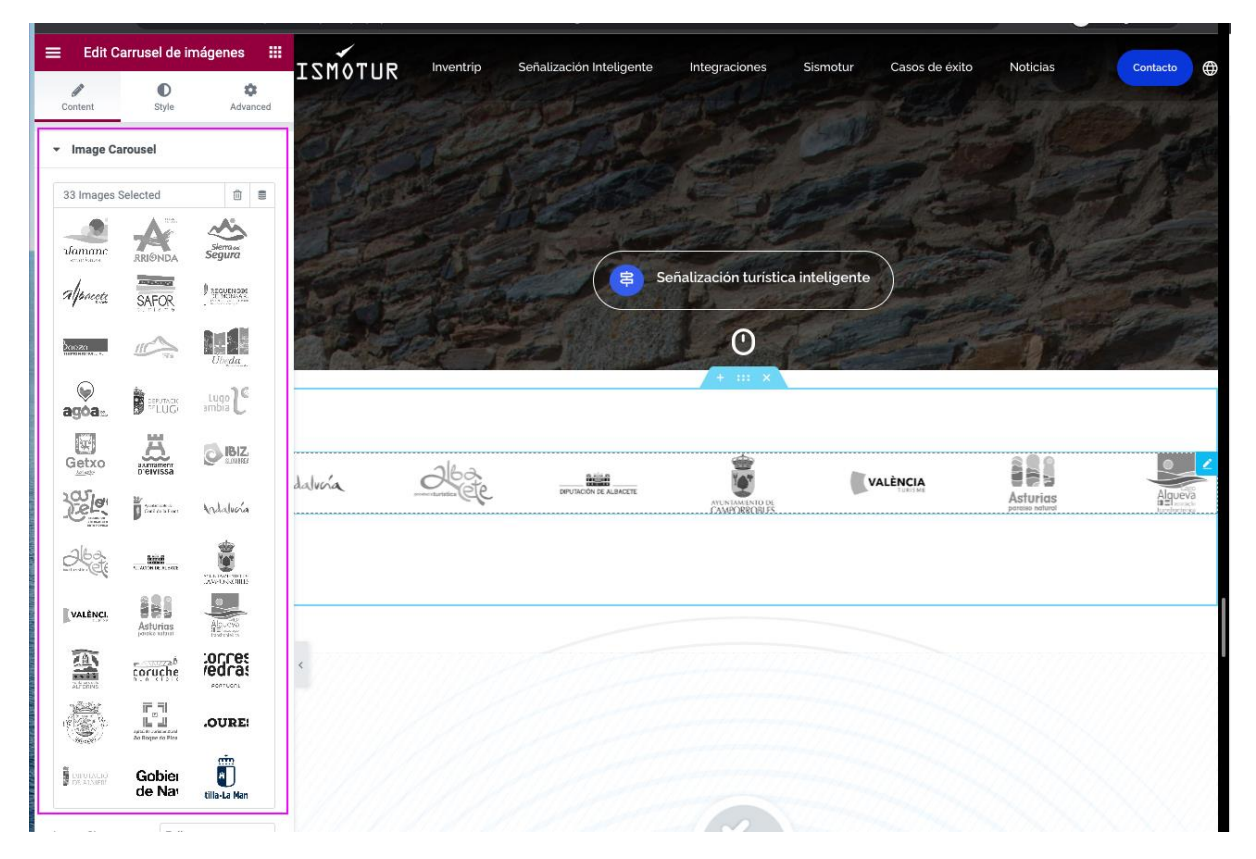

#### 8. **Cómo cambiar los casos de éxito que aparecen en la home\***

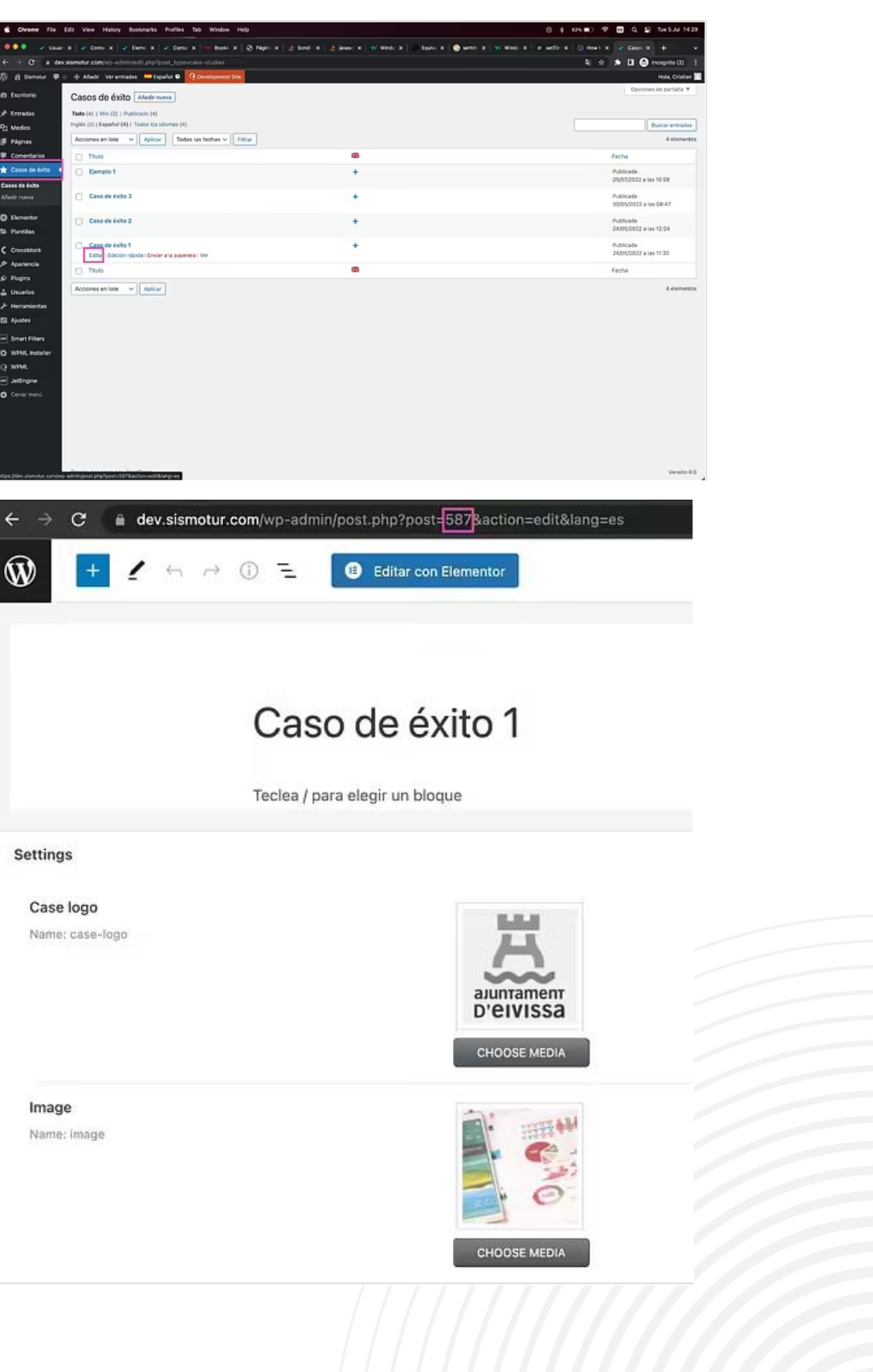

#### **Screenshots para destacar Casos de éxito en Home**

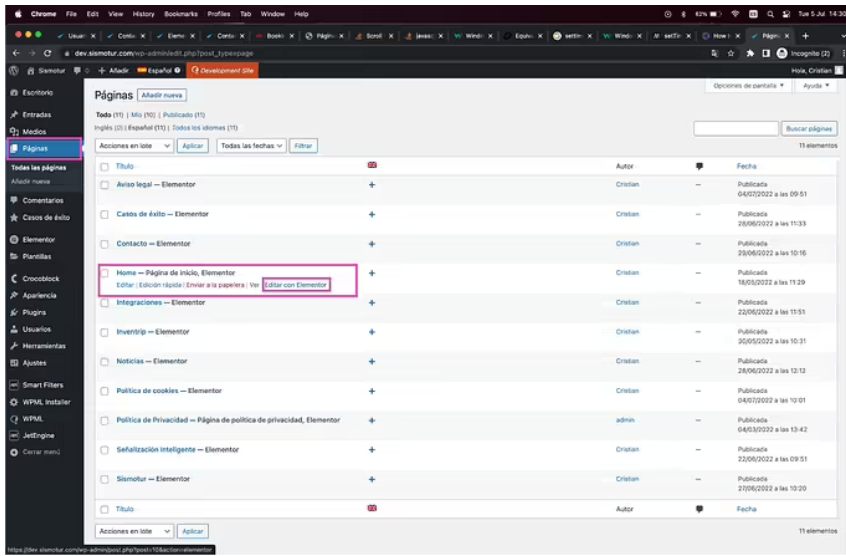

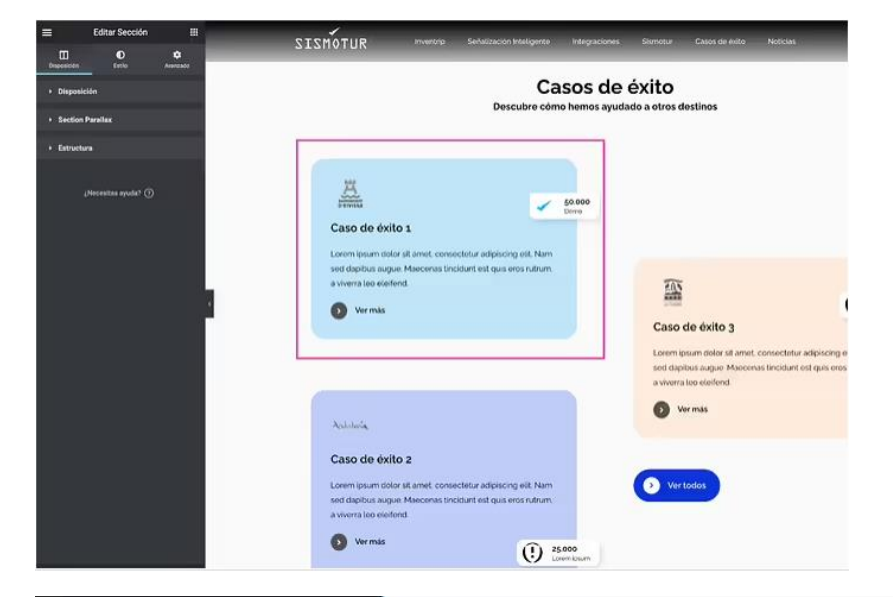

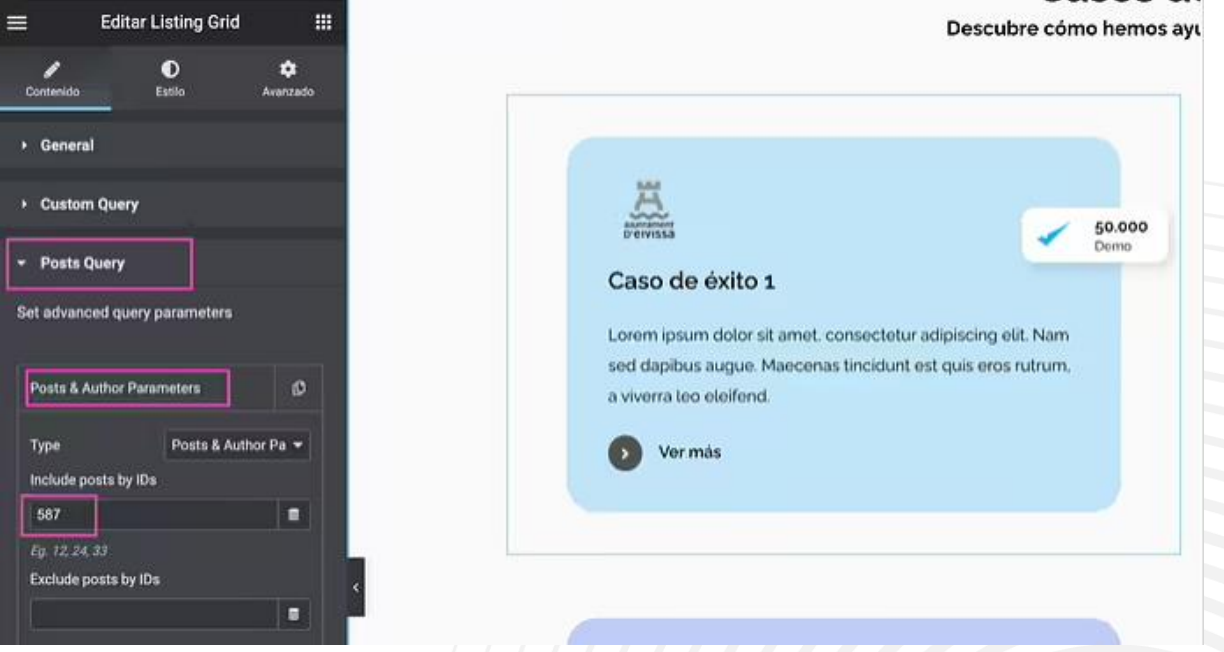

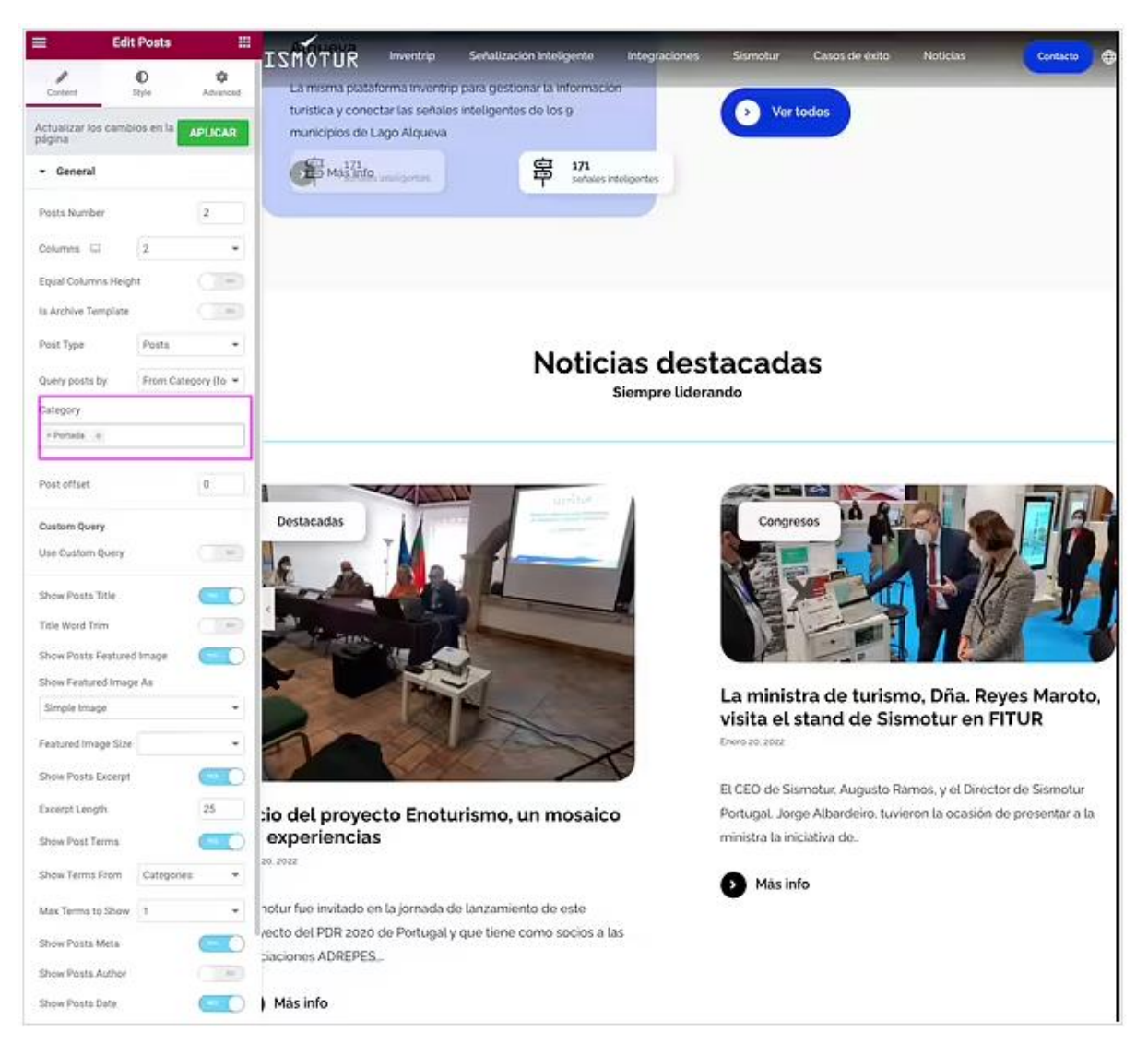

#### **9. Cómo cambiar las noticias que aparecen en la home\***

#### Footer\*

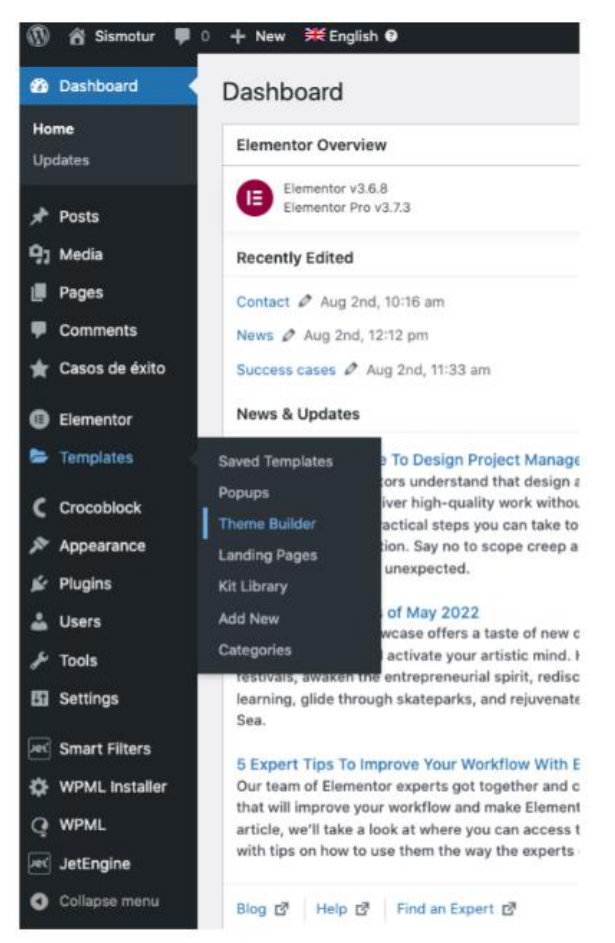

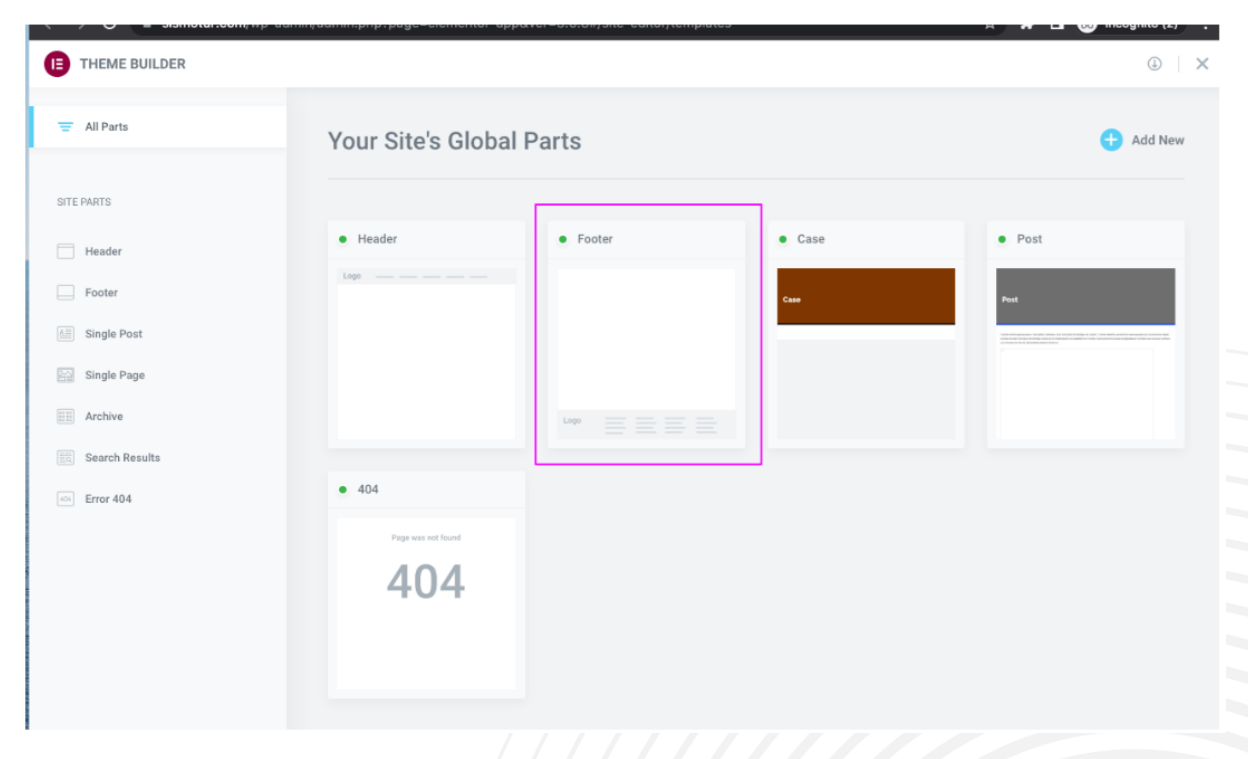

#### Edit Text Editor  $\equiv$ SISMOTUR  $\mathbb{R}^n$  $\mathbb{O}$  $\bullet$  $\overline{\phantom{a}}$ - Text Editor  $\mathbf{q}_{2,\text{AMMSE}}$  , was for  $\mathbf{q}$  $\bullet$  - 8 - 7 -  $\mathcal{U}$ Paragraphi  $\mathbb{H} \hspace{2mm} \mathbb{H} \hspace{2mm} \mathscr{Q} \hspace{2mm} \mathbb{X} \hspace{2mm} \mathbb{H}$ Spain Madrid - Previous Template Drop Cap

# **SISMOTUR** Columns  $\Box$ Default Columna Gap (C)  $\pm$  1 m m 5. 14913131208 No. 154 dos Be 78 ap. Need Help $\bigcircled{)}$ .<br>Na tao 151 962 835 409 6 117823556 ica de Privacidad | Aviso legal | Política de cookies

## 10. **Añadir-Modificar País/Ciudad / Datos \***

#### 11. **Cambiar Política de privacidad / Aviso Legal / Política de Cookies\***

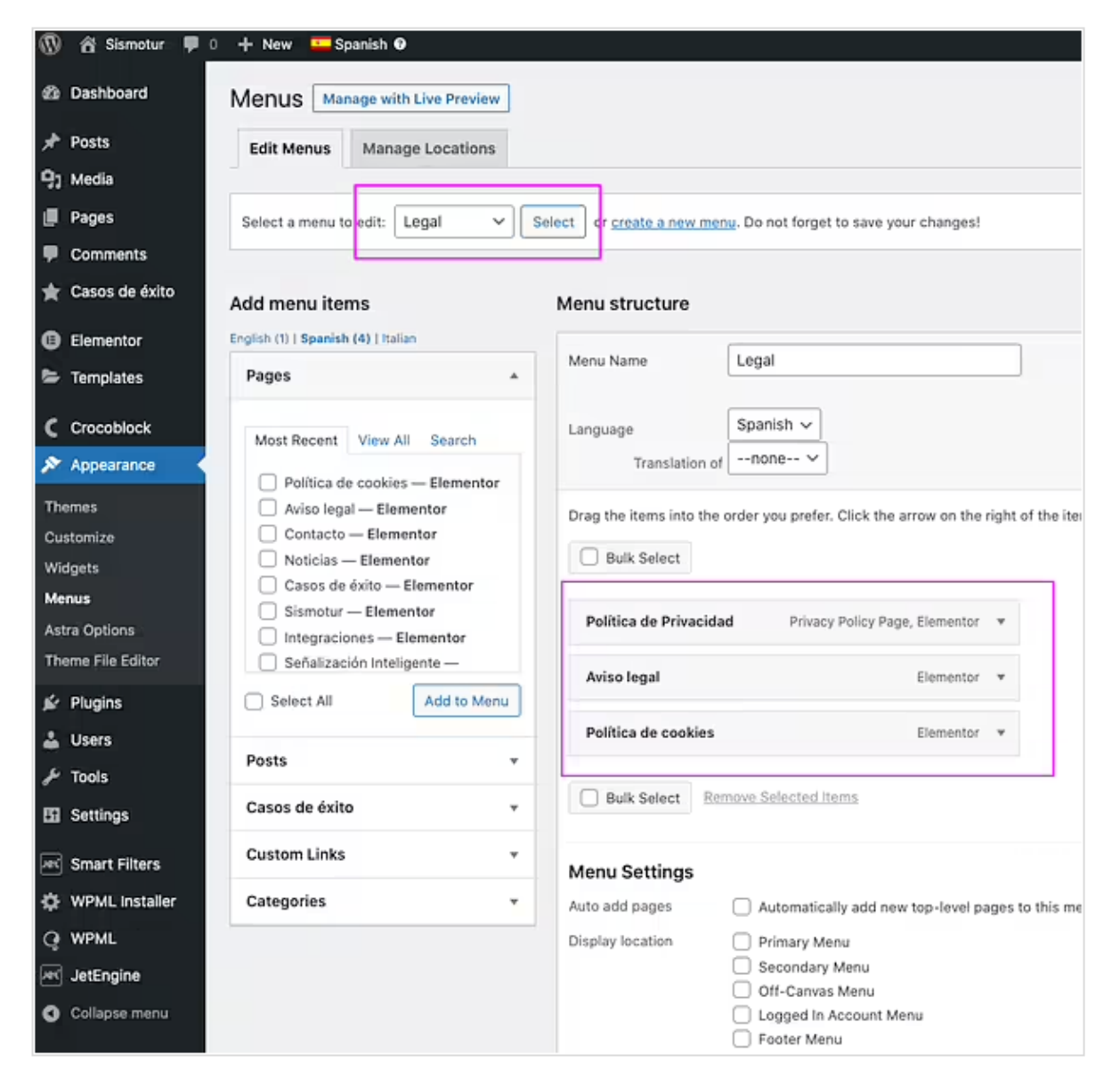

#### 12. **Nueva entrada de una red social (por ejemplo otra cuenta de Twitter)\***

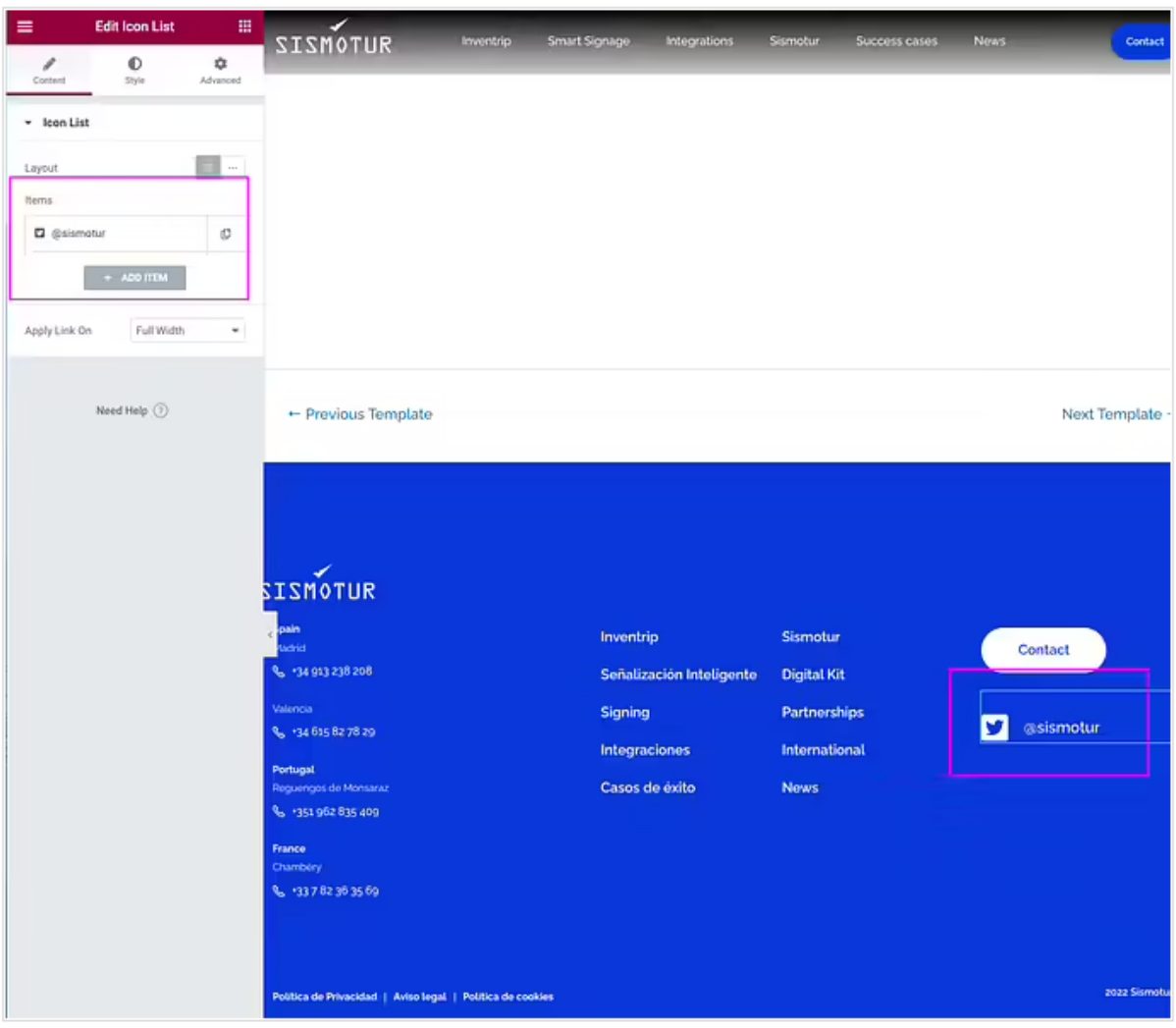

#### Inventrip\*

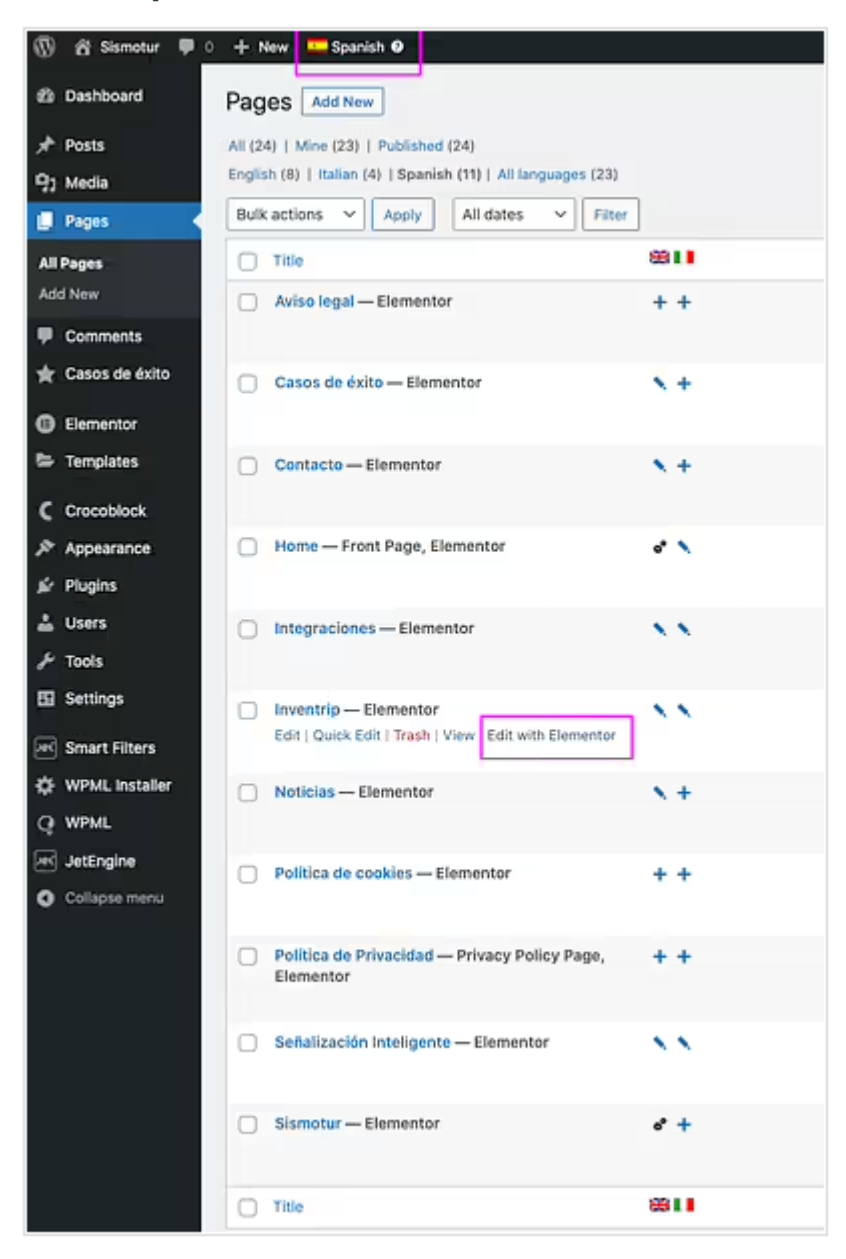

#### 13. Cambiar foto espacio natural\*

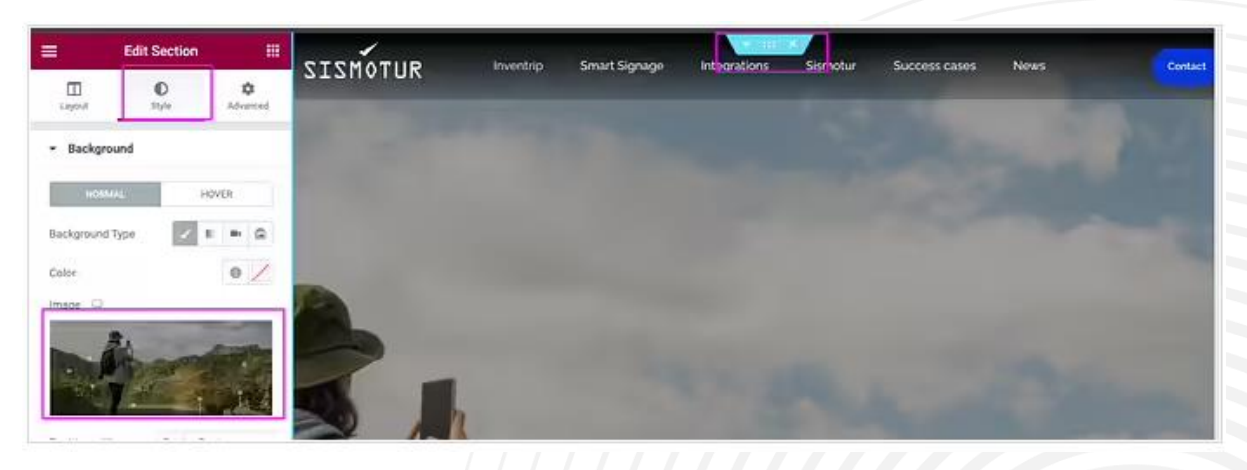

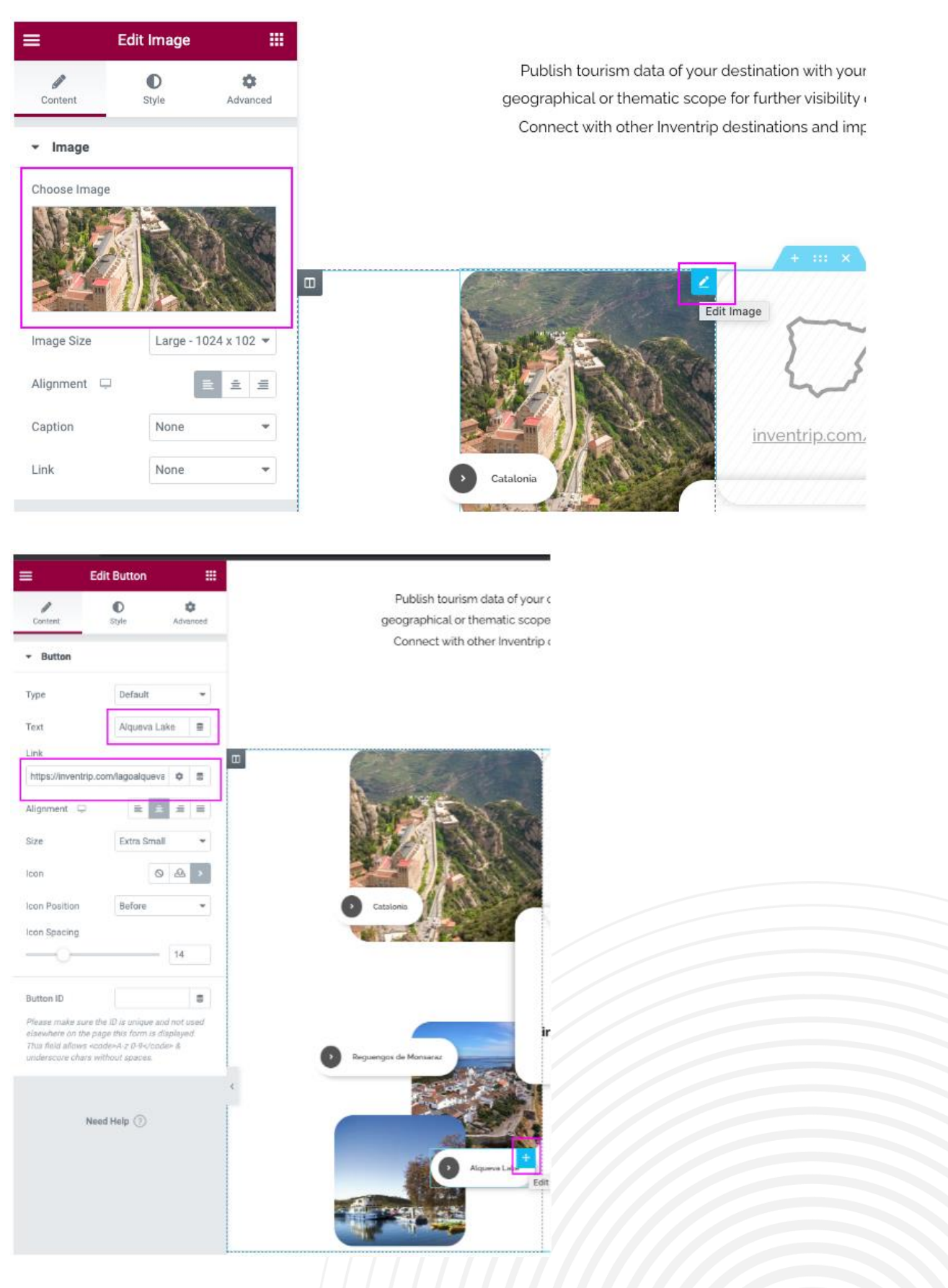

#### 14. **Cambiar una foto/url de un Destino\***

15. **Cambiar la foto y url cuando saltemos de iberia y sea por ejemplo inventrip.com/europa\***

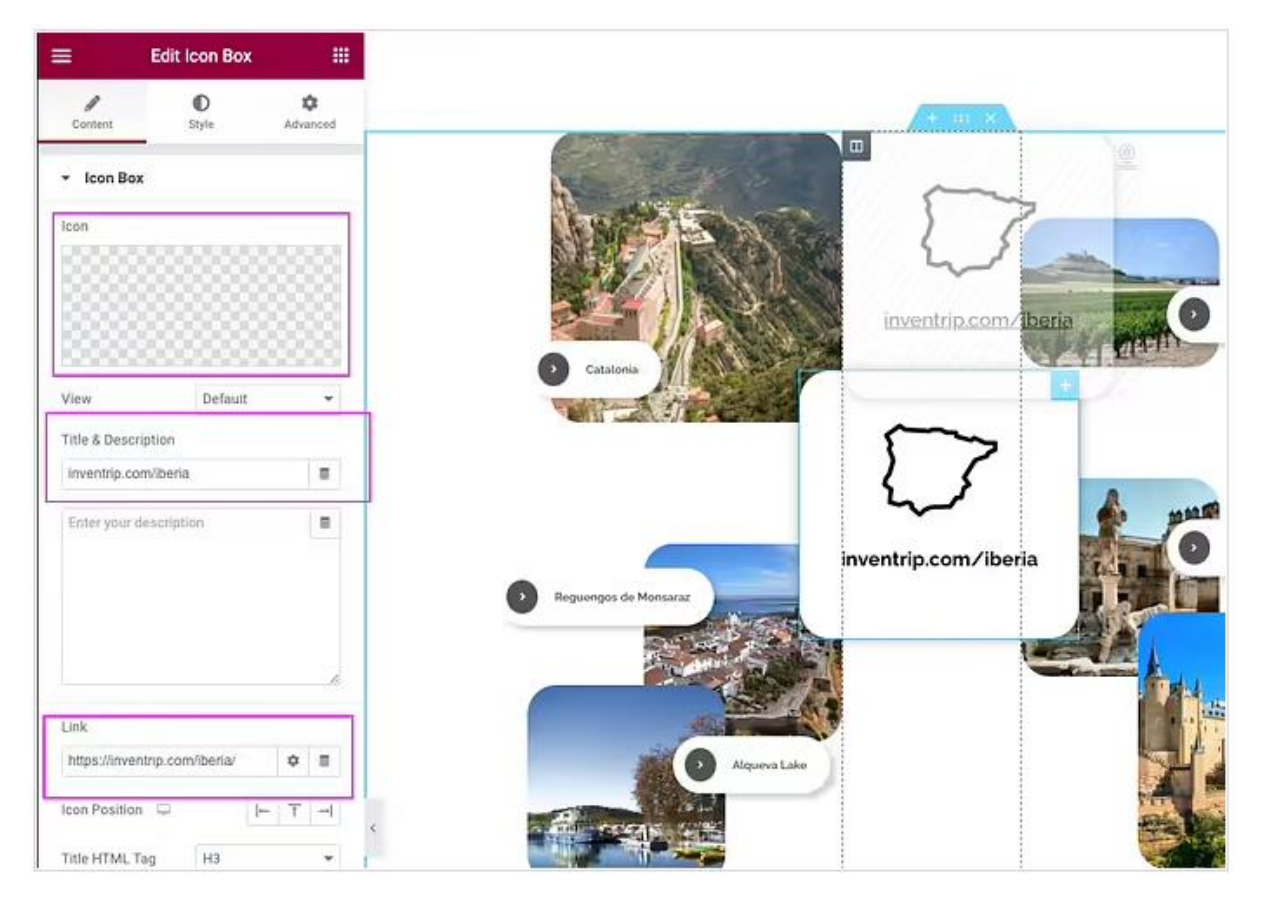

#### **16. Cambiar por ejemplo para servicio web Inventrip: logo / foto / url / bocadillo de texto\***

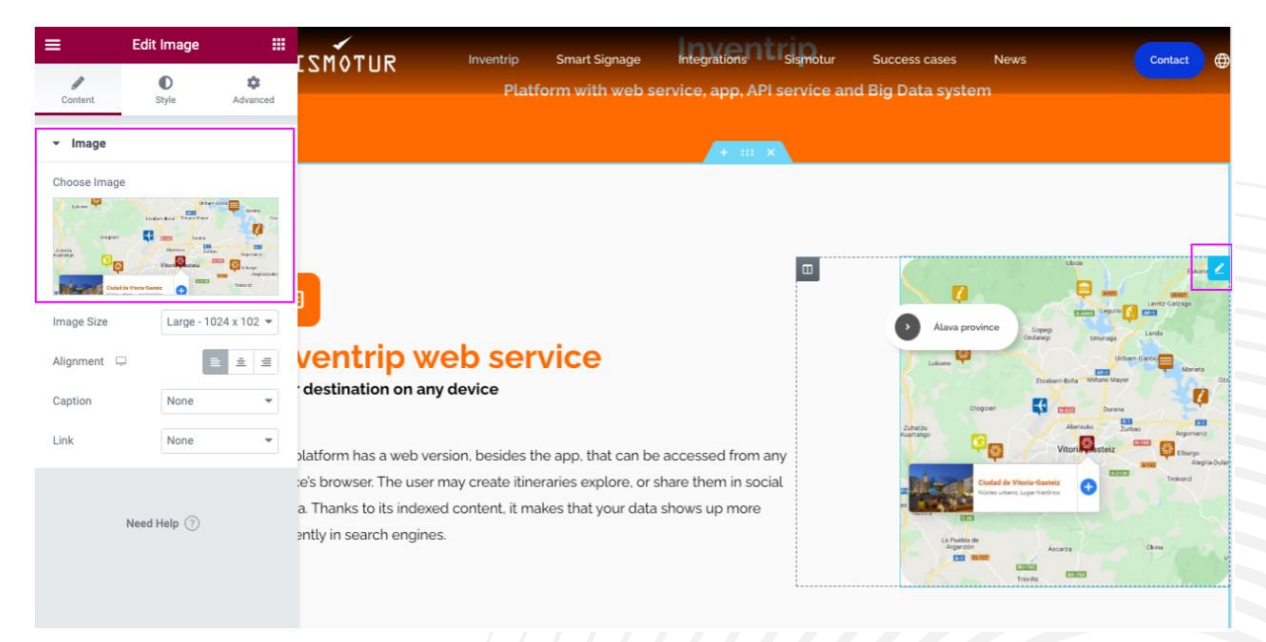

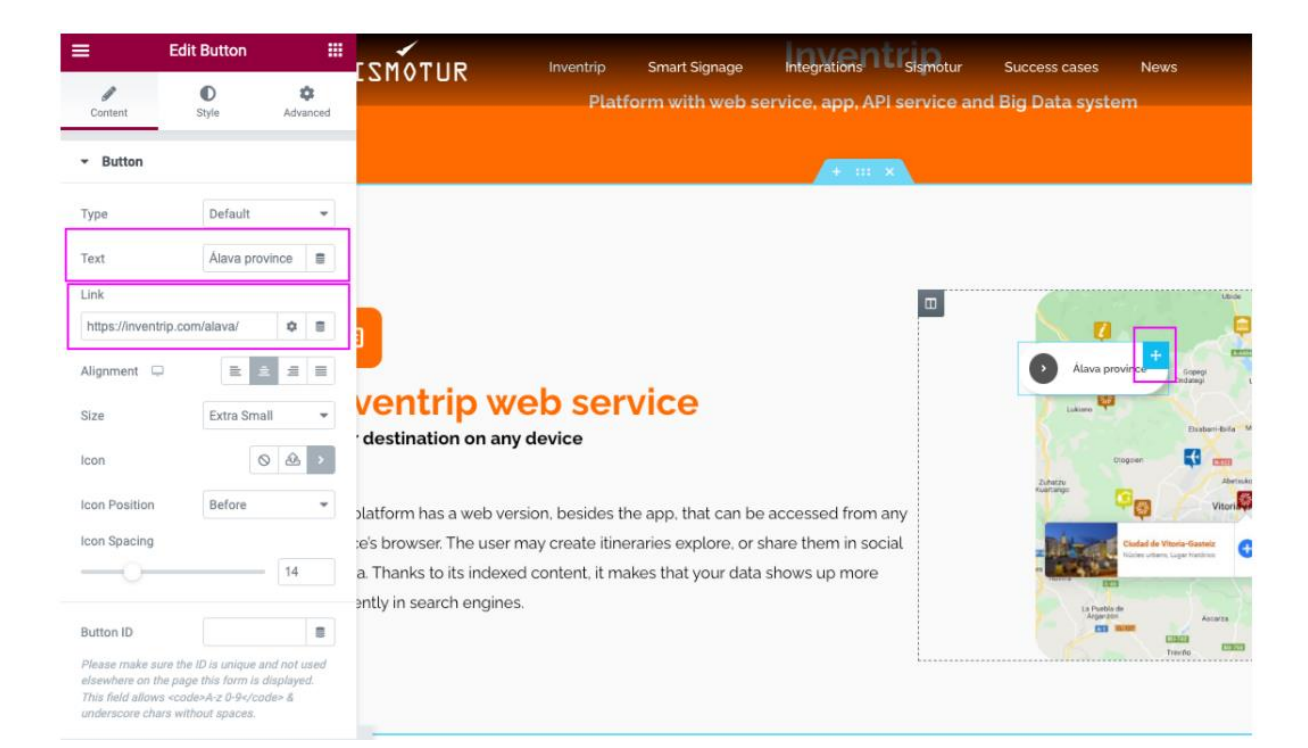

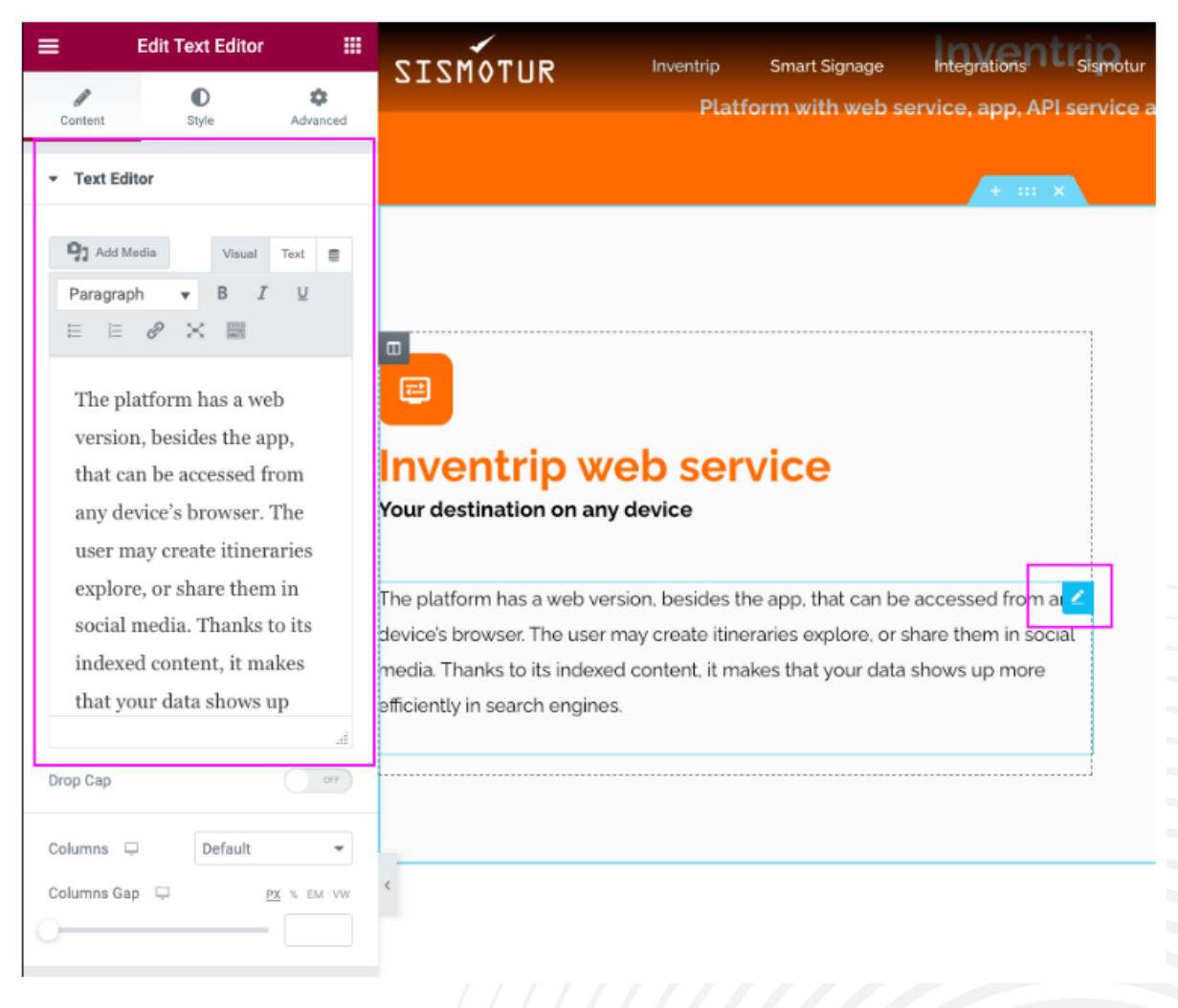

#### Señalización inteligente\*

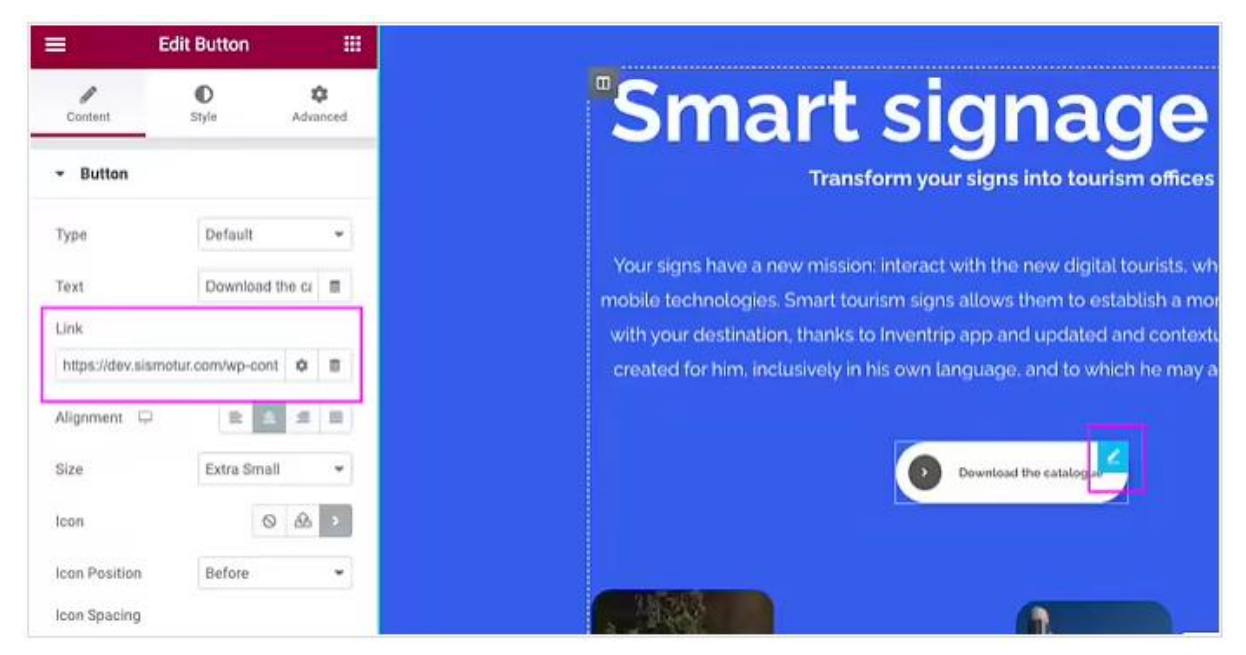

#### 17. Cambiar el link o el documento al que hace referencia<sup>\*</sup>

### **18.** Cambiar una de las integraciones (logo/texto/link)\*

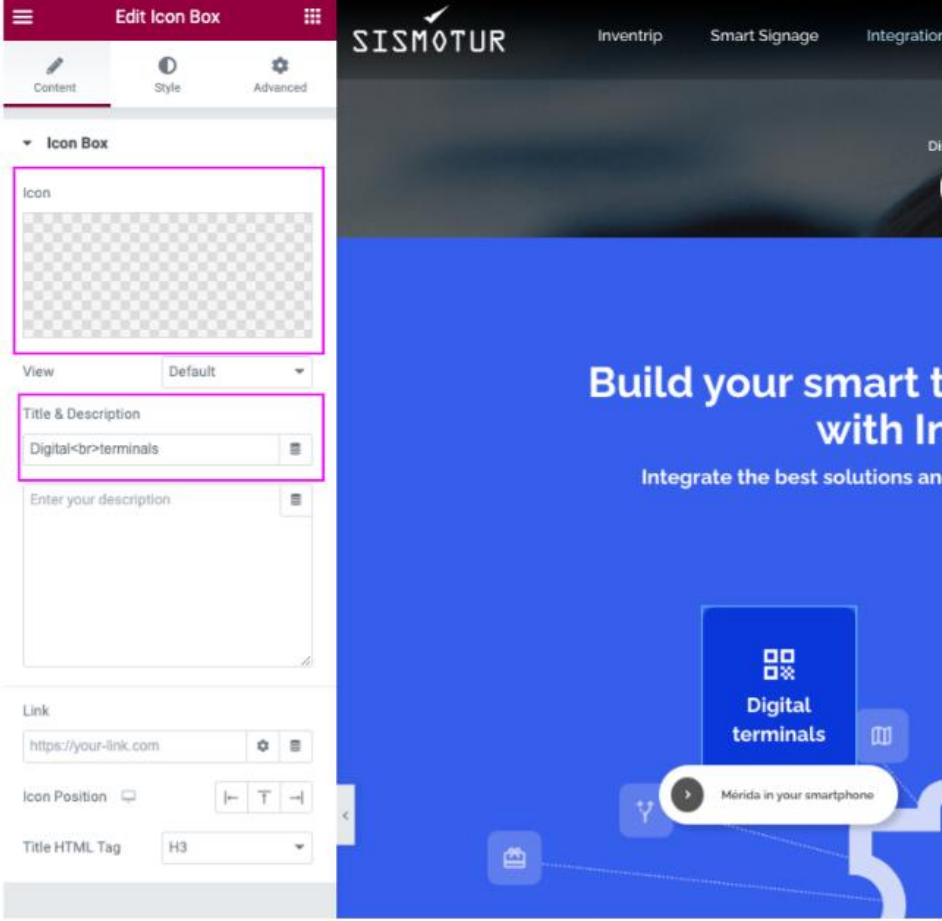

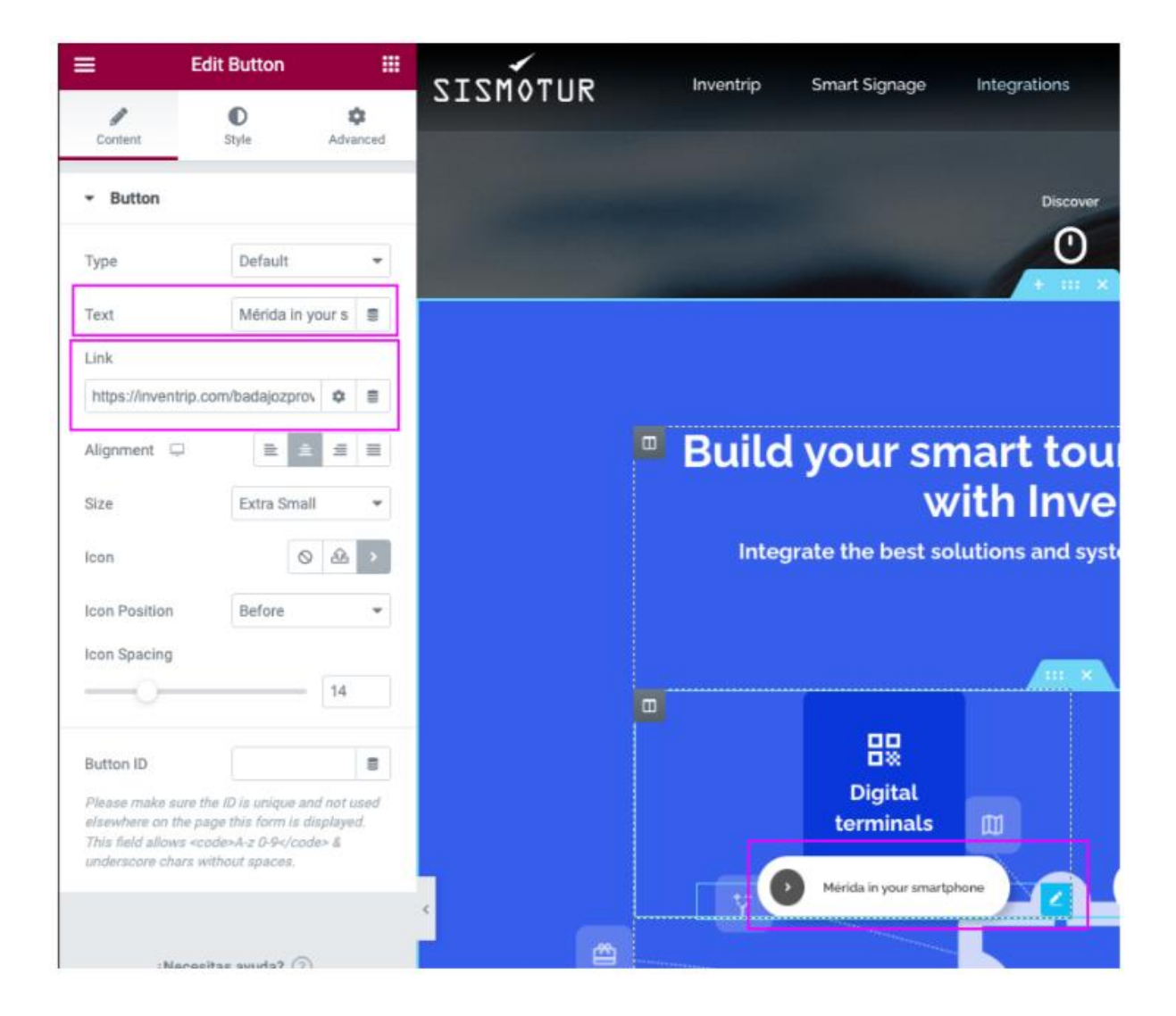

# 19. Cambiar/Añadir una de las integraciones (logo/texto/link)\*

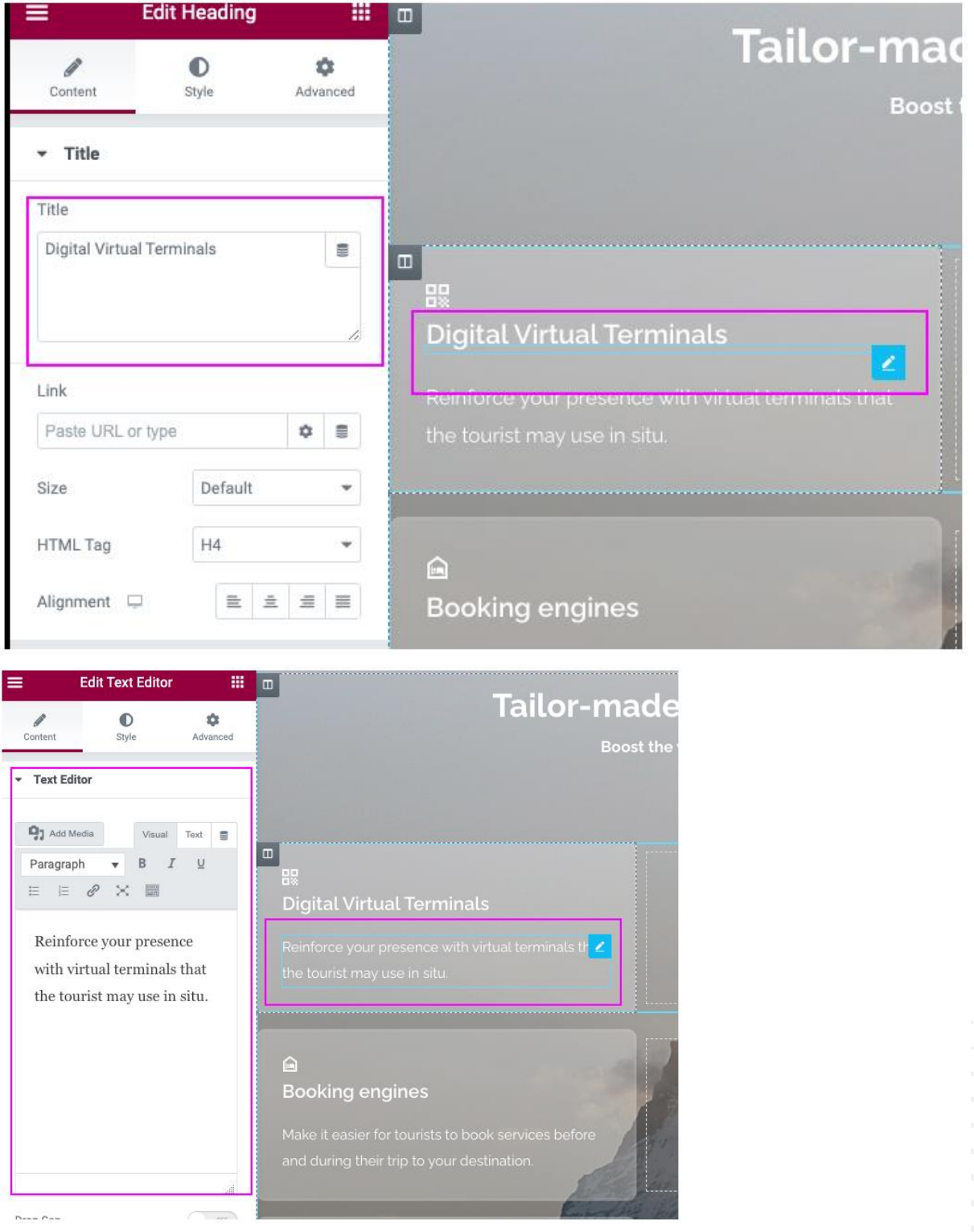

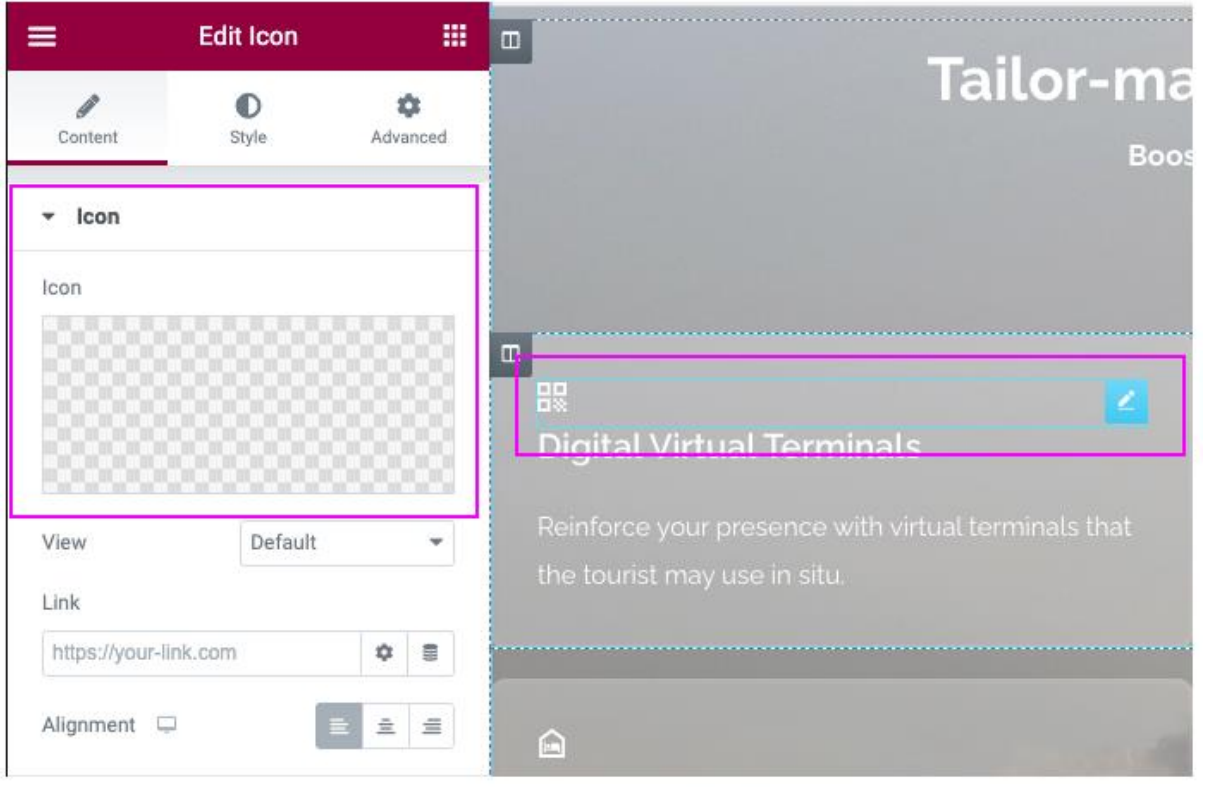

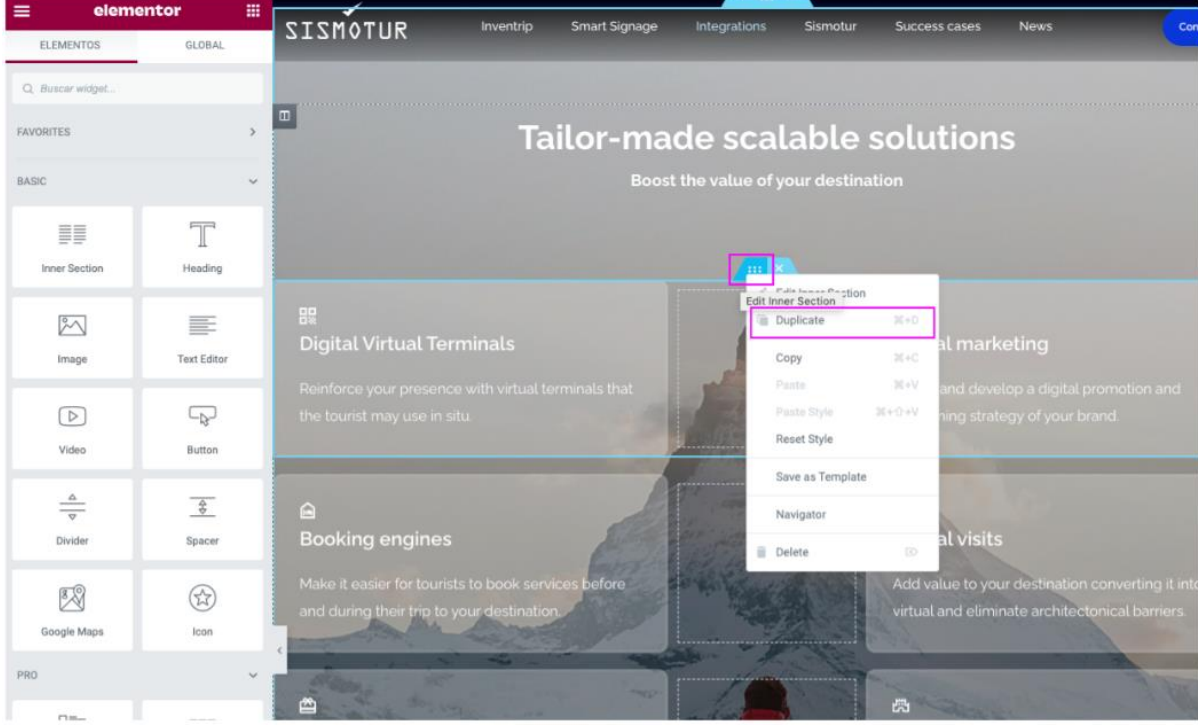

25

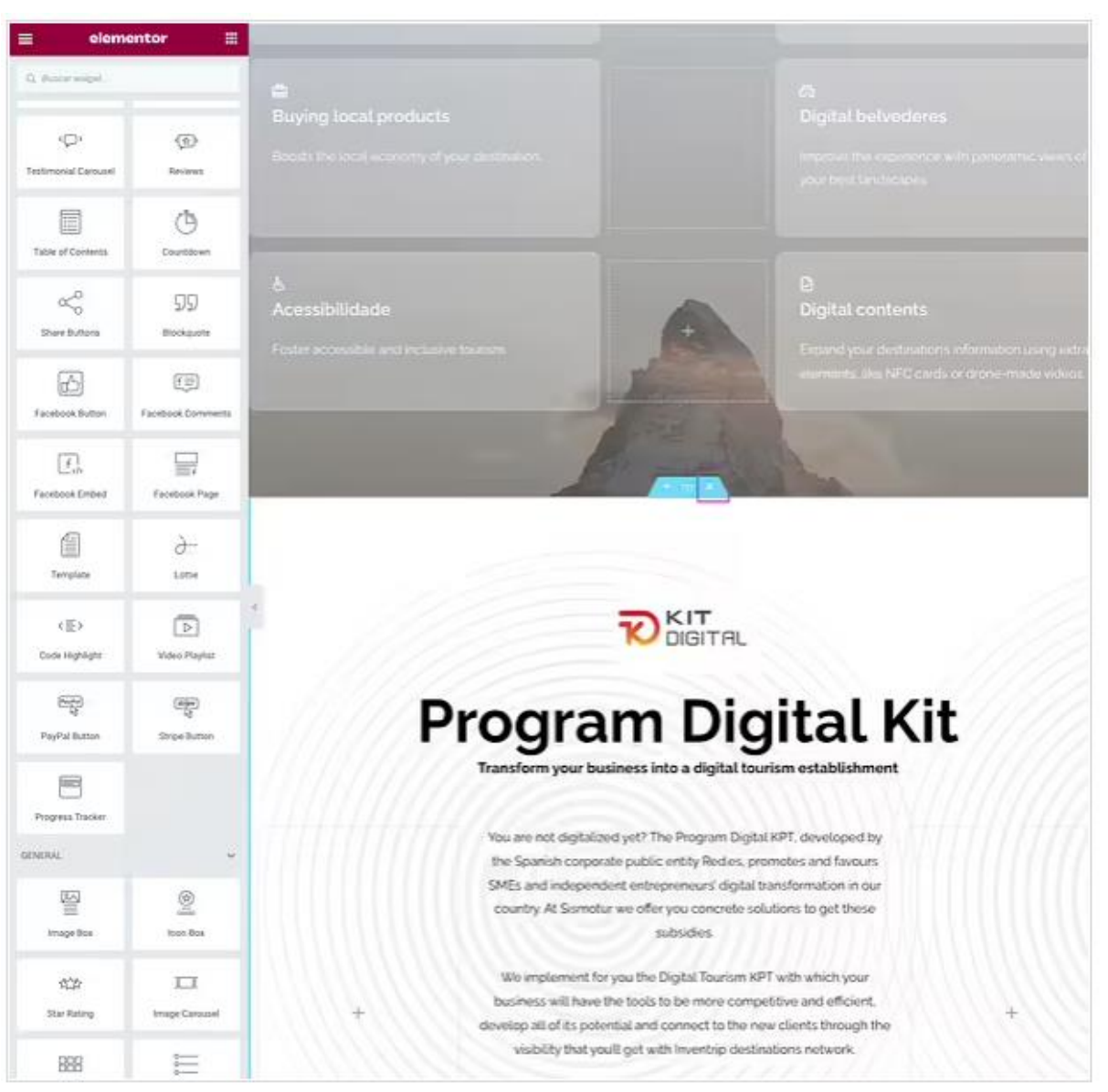

#### 20. Quitar Progrma Kit Digital (cuando ya no esté operativo)\*

#### Sismotur\*

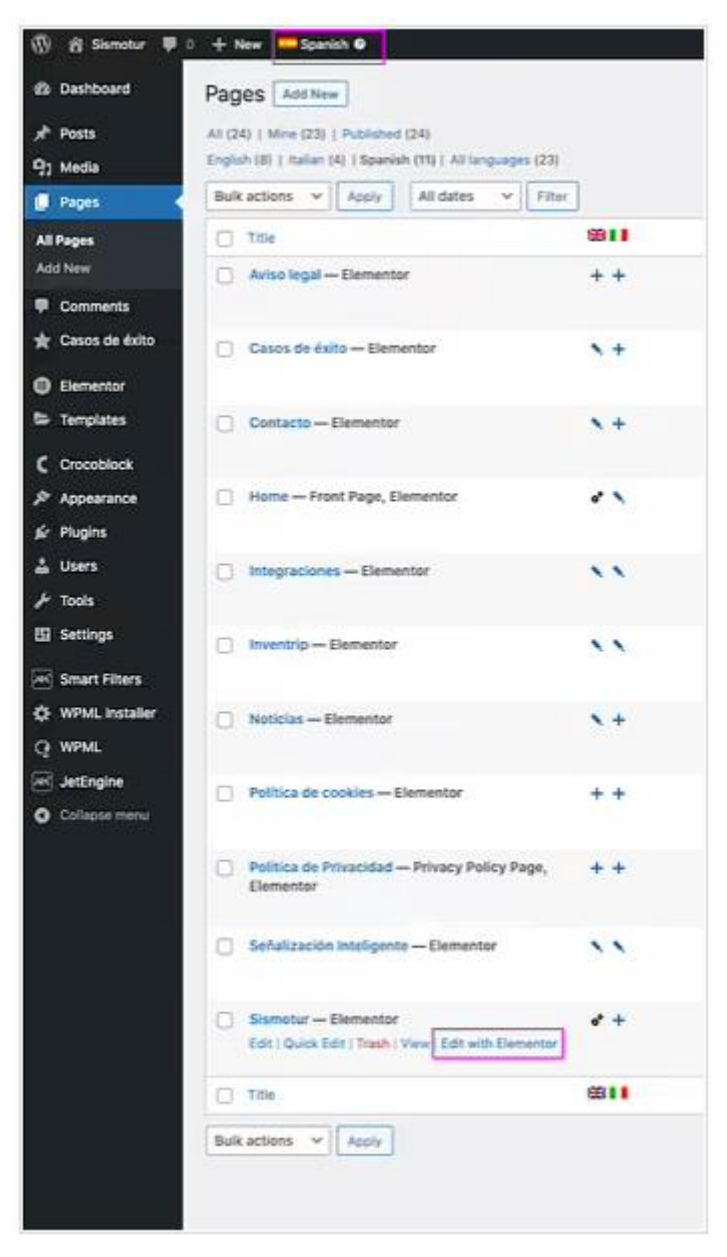

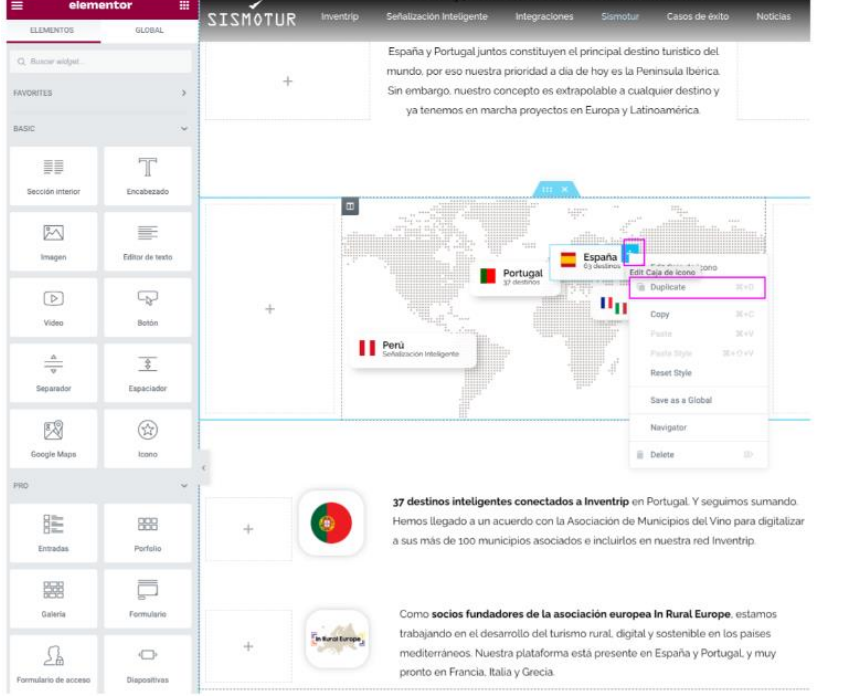

# **21.** Añadir un nuevo país/banderita/texto\*

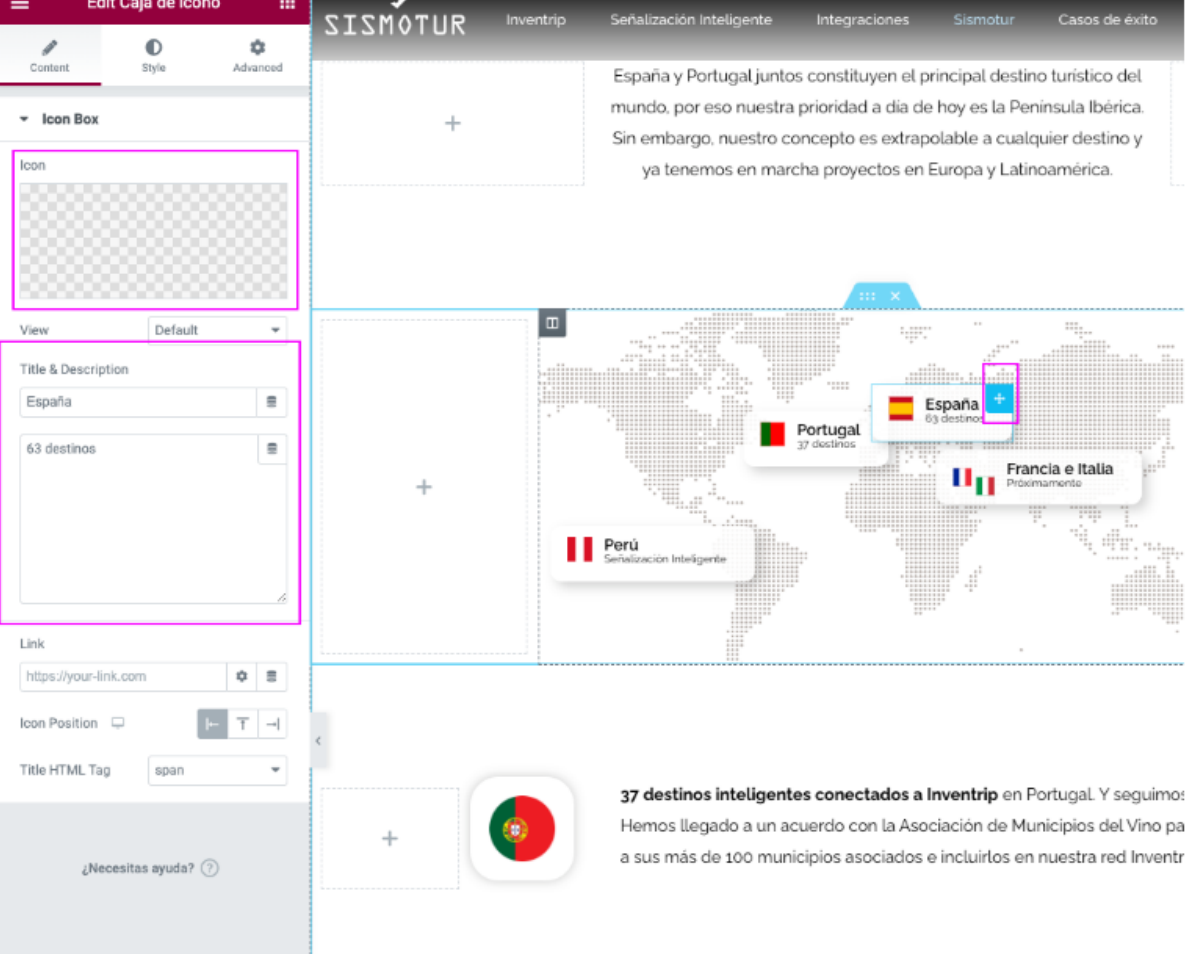

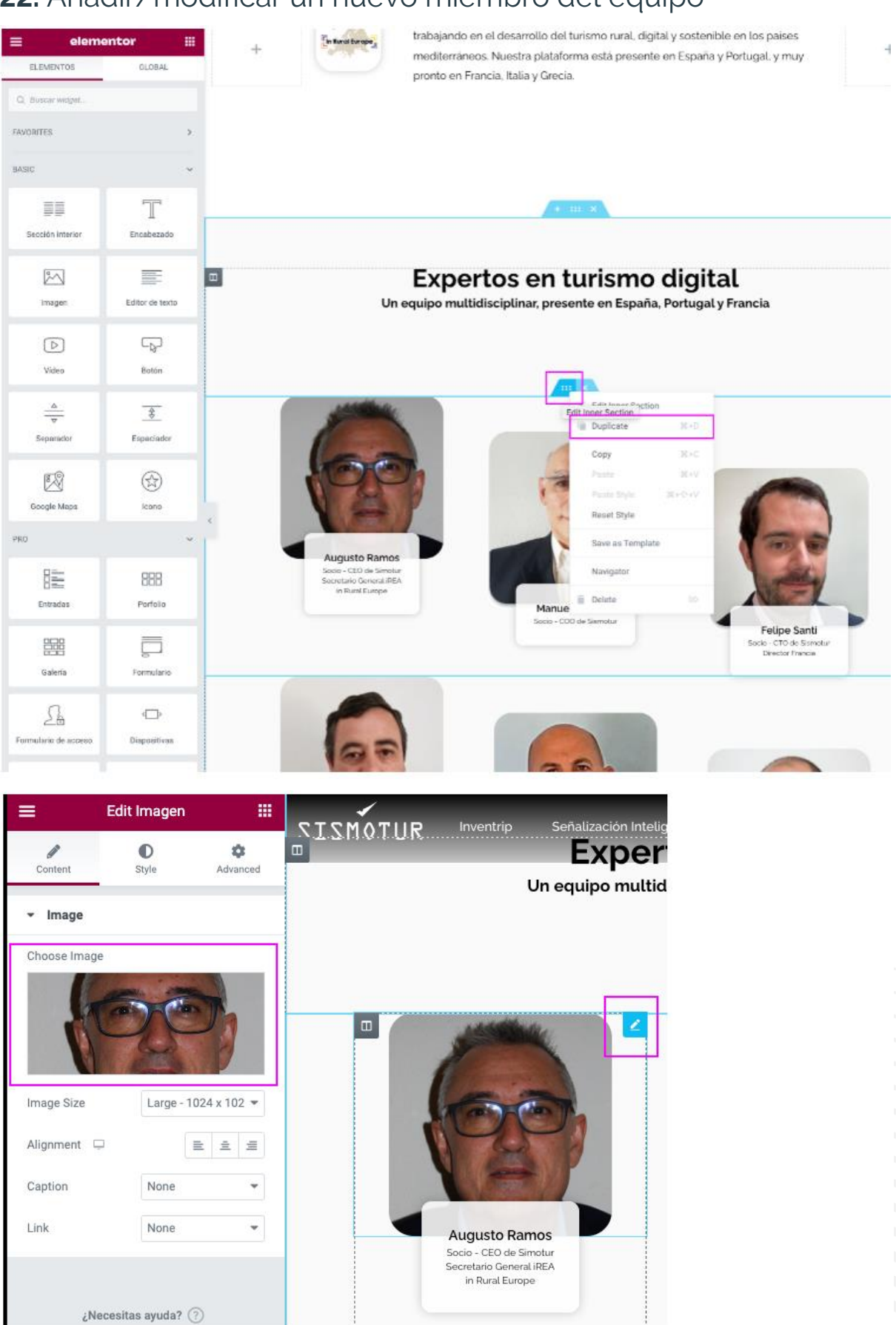

#### **22.** Añadir/modificar un nuevo miembro del equipo\*

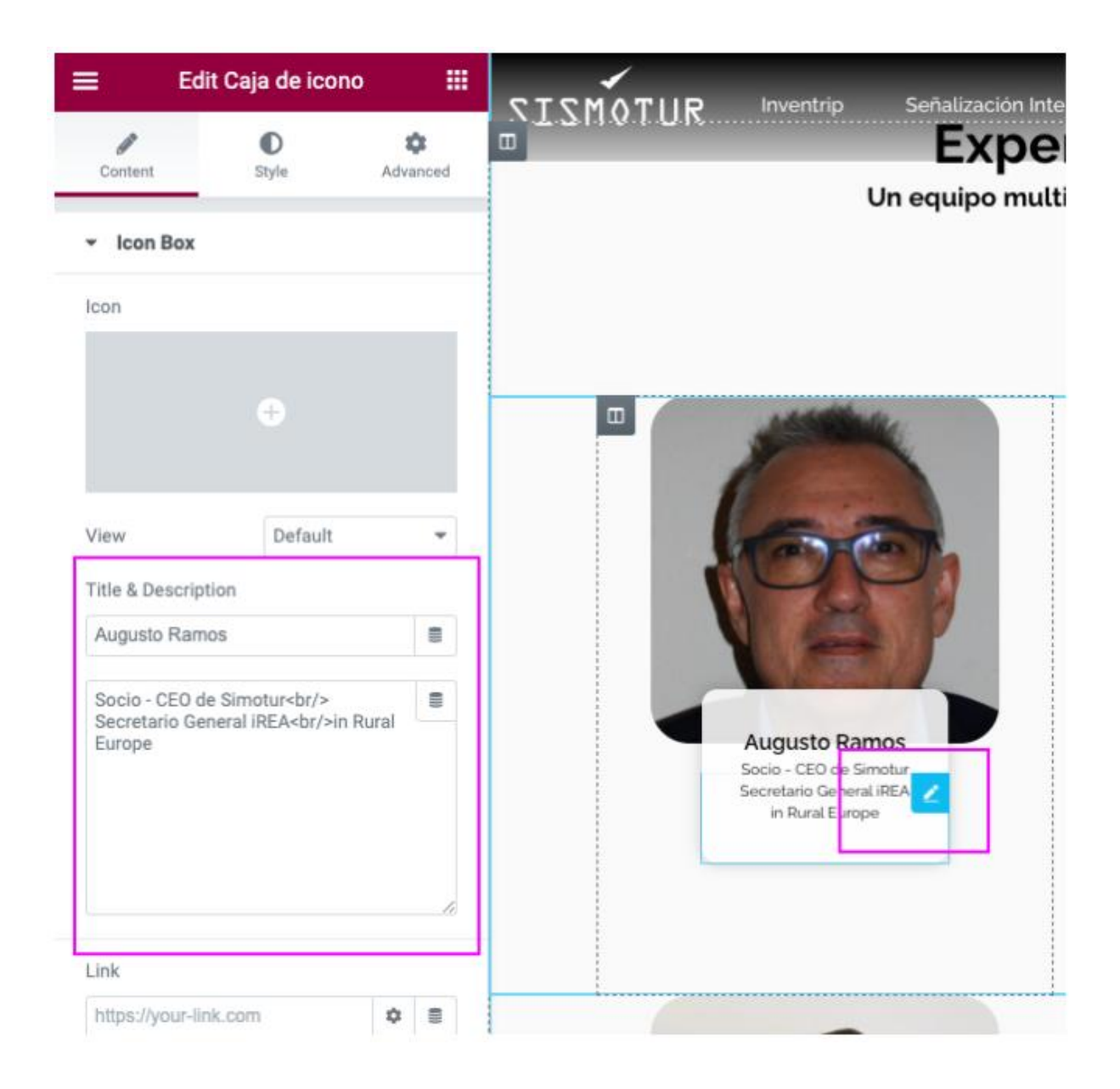

#### 23. Añadir/modificar/Quitar logo y ficha de un nueva alianza\*

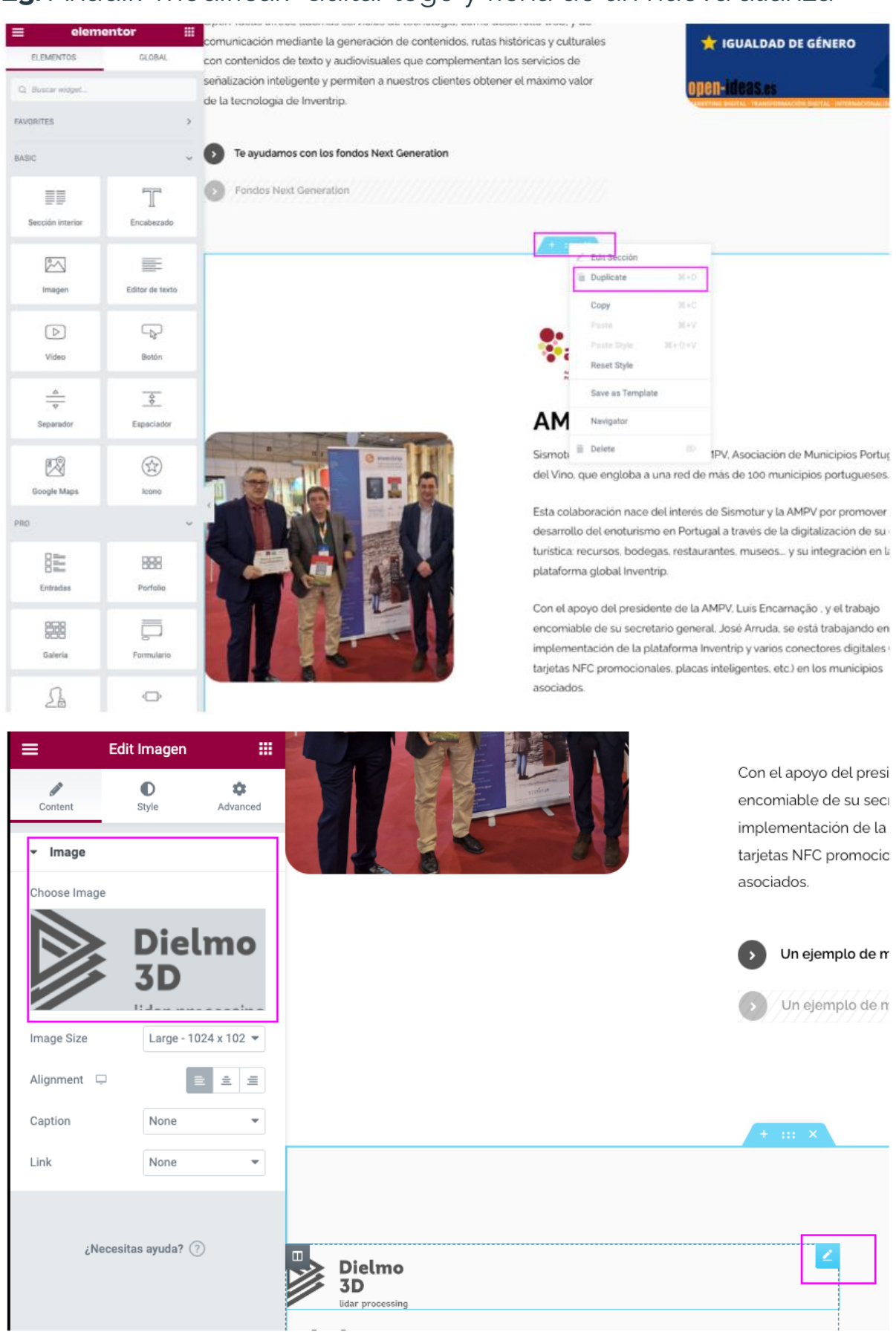

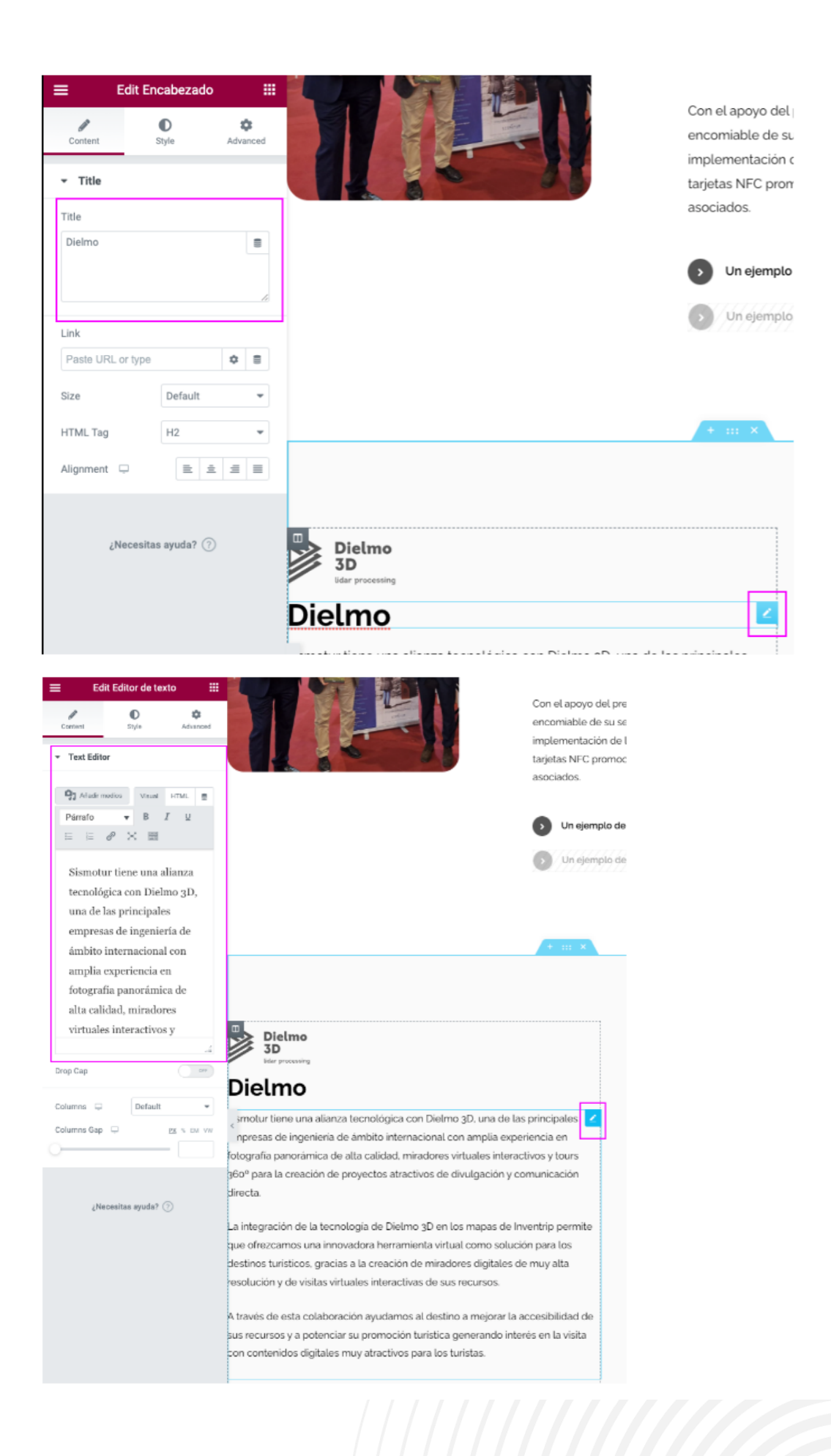

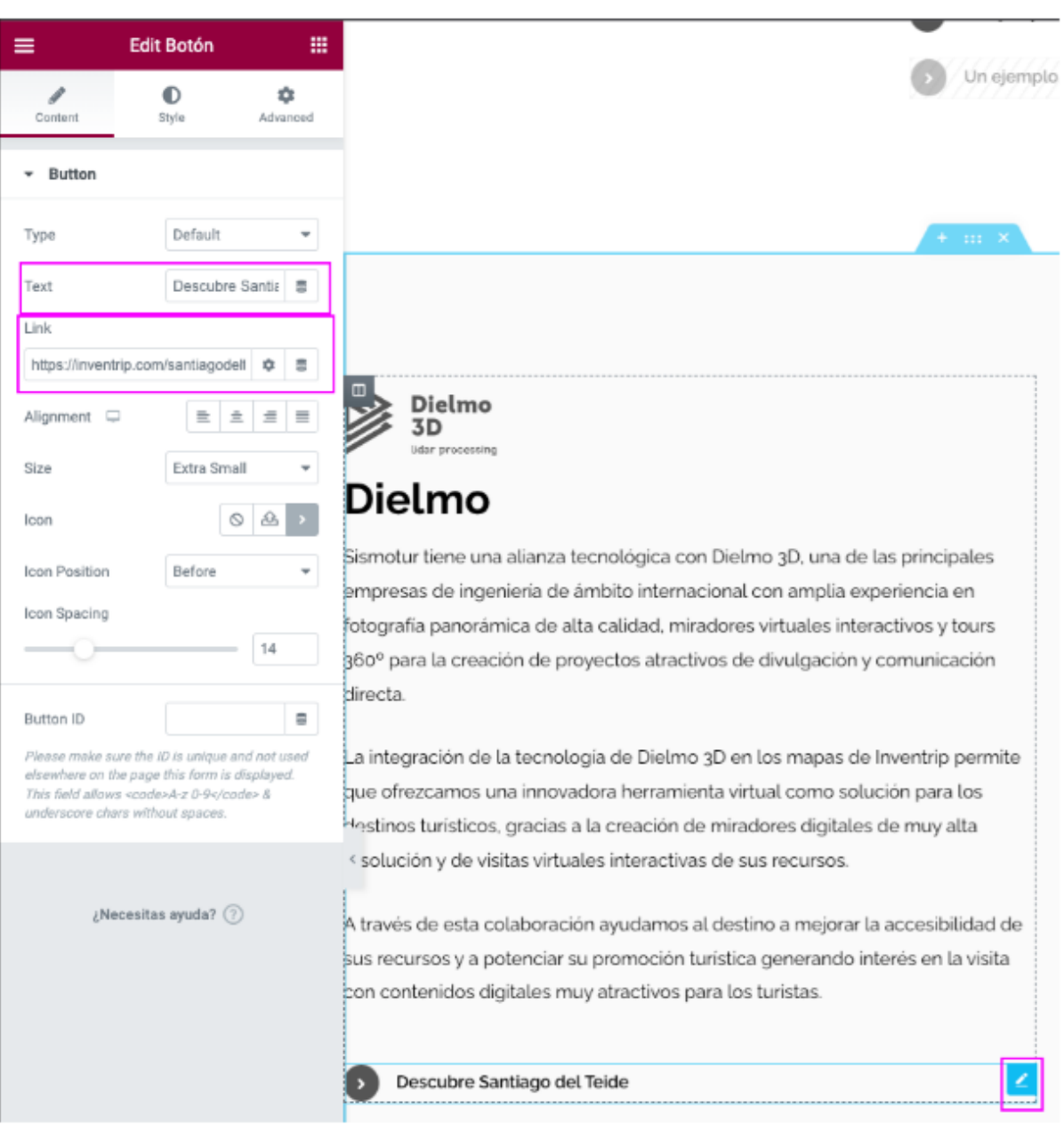

#### **Noticias**

#### 24. **Editar noticias Elementor\***

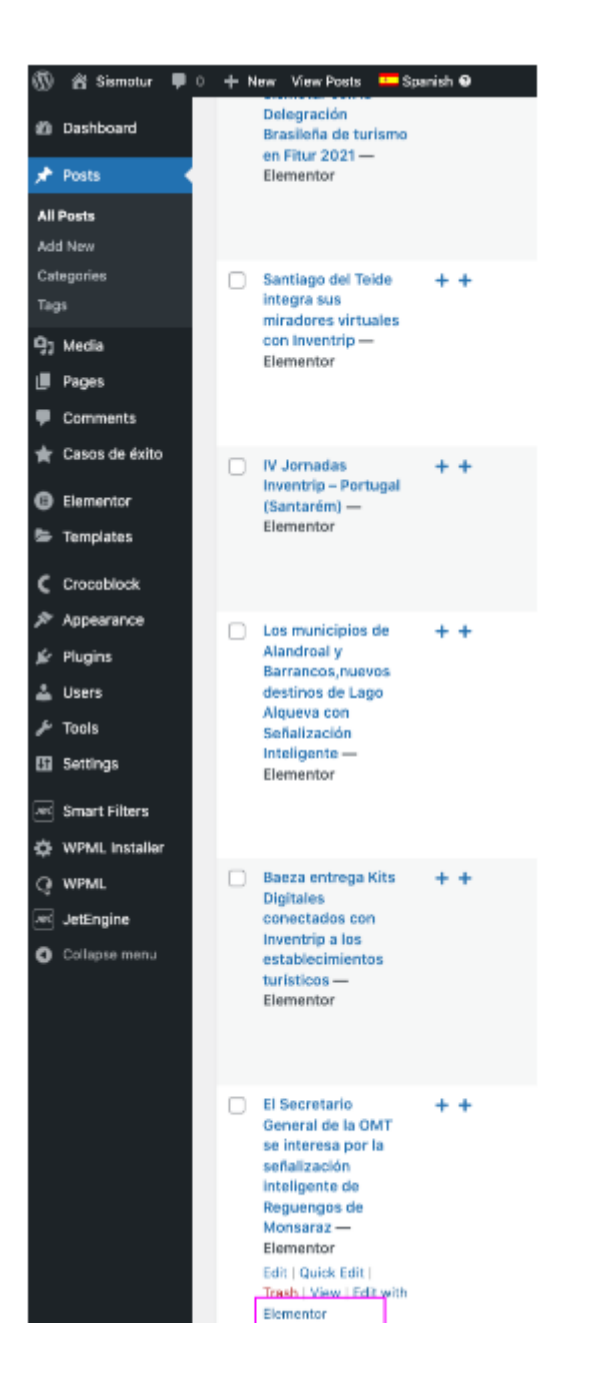

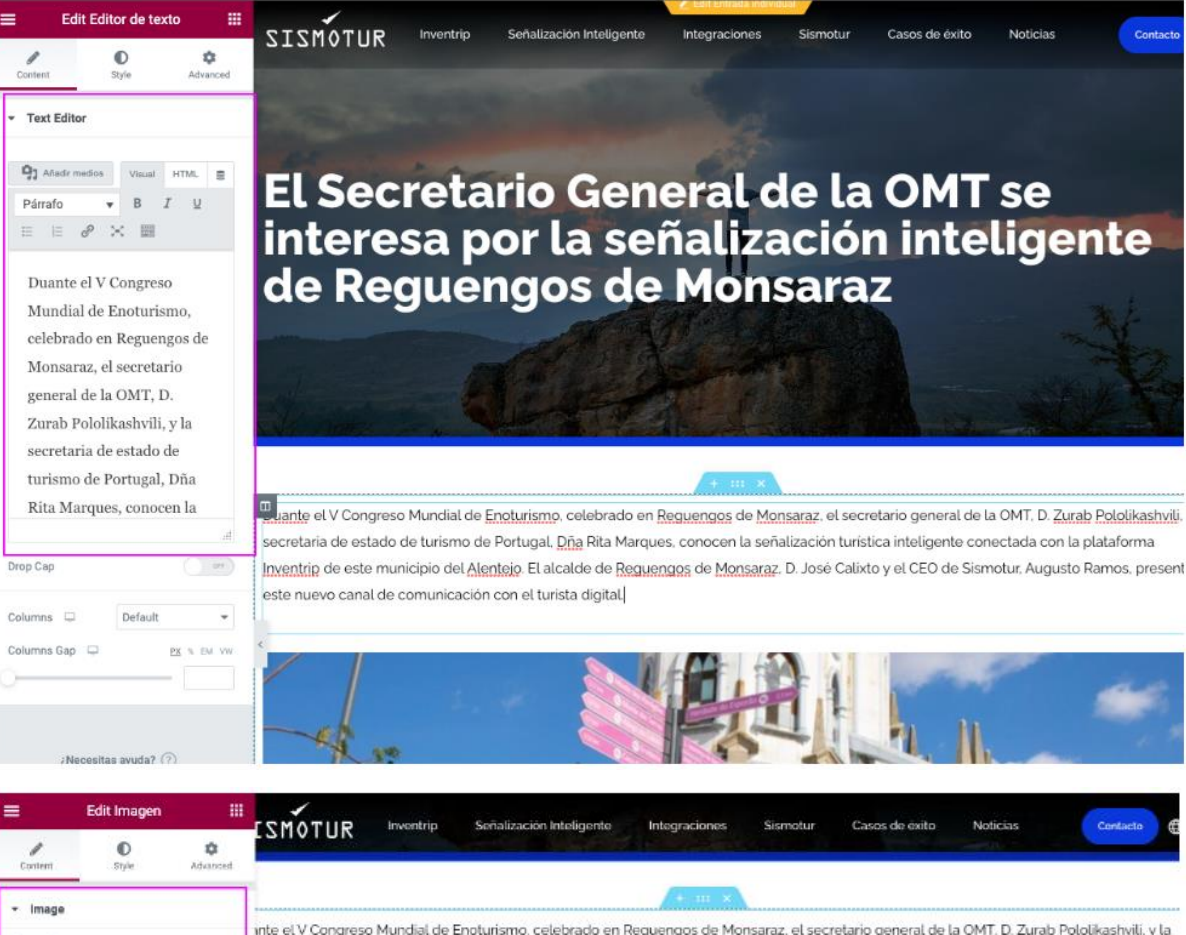

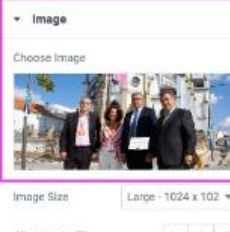

Alignment C i. Link None

¿Necesitas ayuda?  $\odot$ 

inte el V Congreso Mundial de Enoturismo, celebrado en Reguengos de Monsaraz, el secretario general de la OMT, D. Zurab Pololikashvili, y la retaria de estado de turismo de Portugal, Dña Rita Marques, conocen la señalización turistica inteligente conectada con la plataforma intrip de este municipio del Alentejo. El alcalde de Reguengos de Monsaraz, D. José Calixto y el CEO de Sismotur, Augusto Ramos, presentan nuevo canal de comunicación con el turista digital.

35

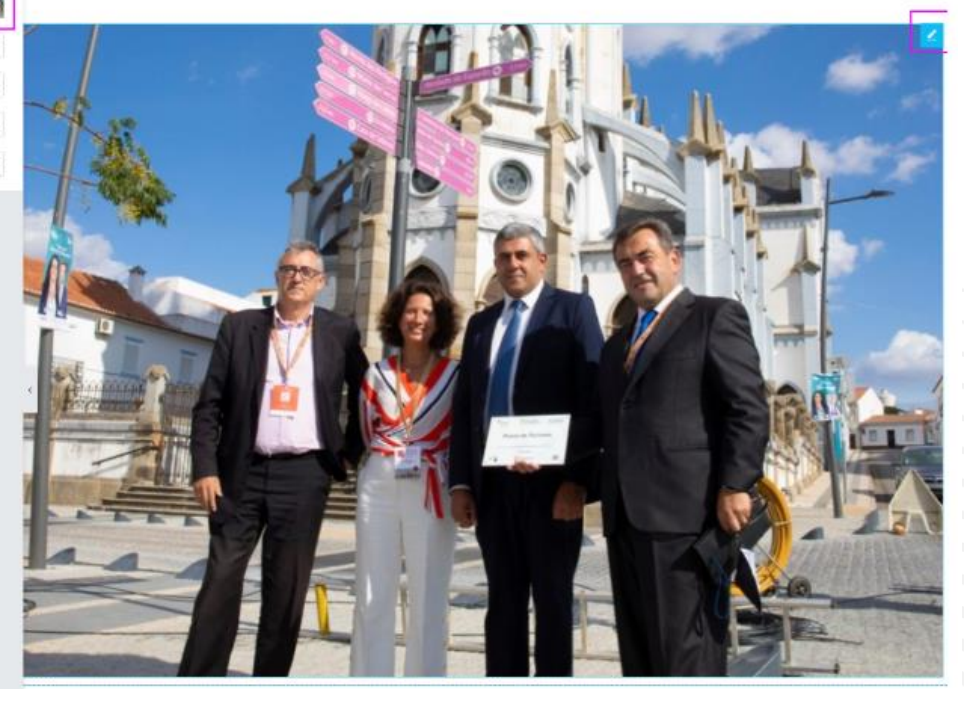

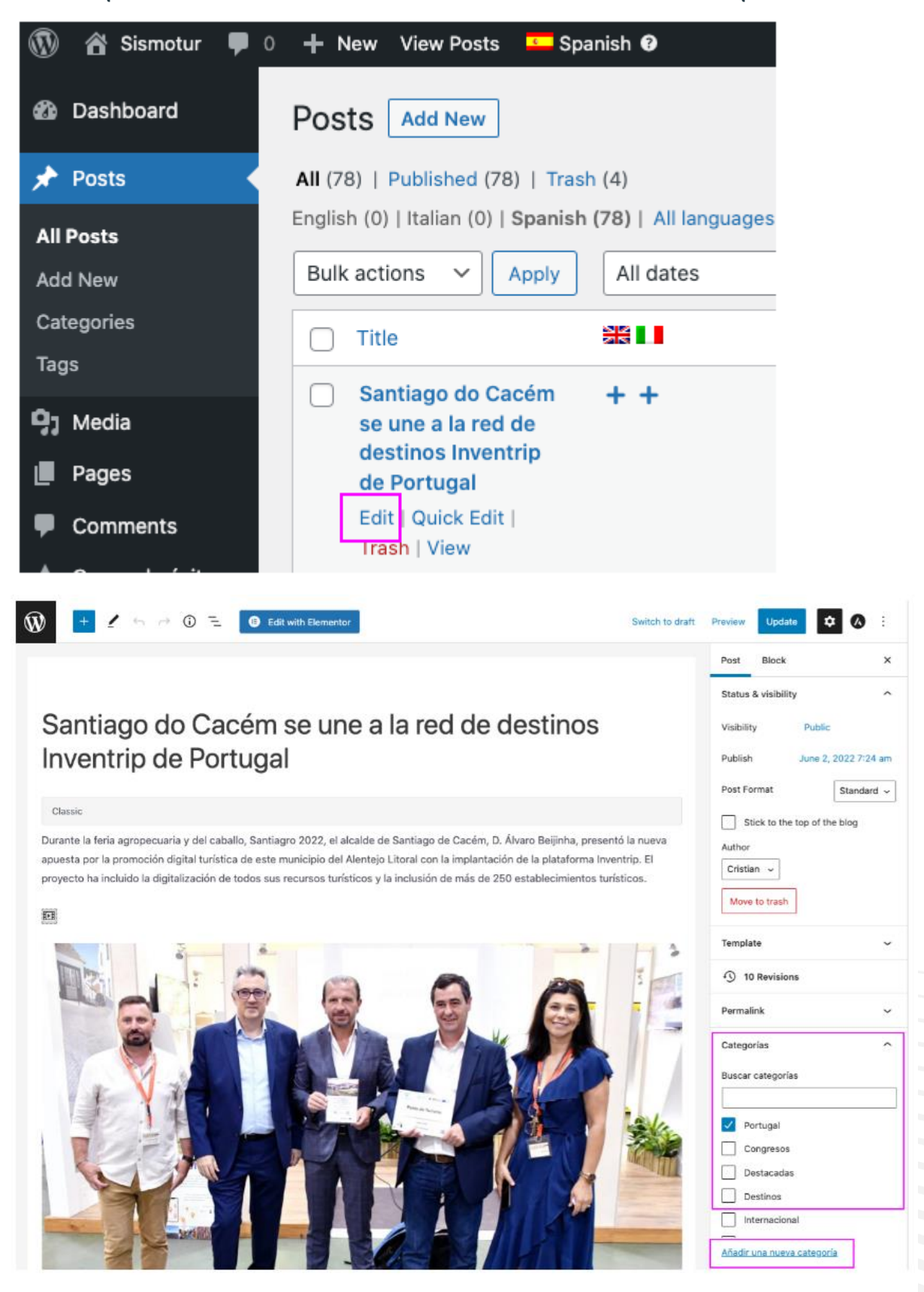

#### **25.** Etiquetar noticia, Introducir/Quitar una nueva etiqueta

#### Contacto\*

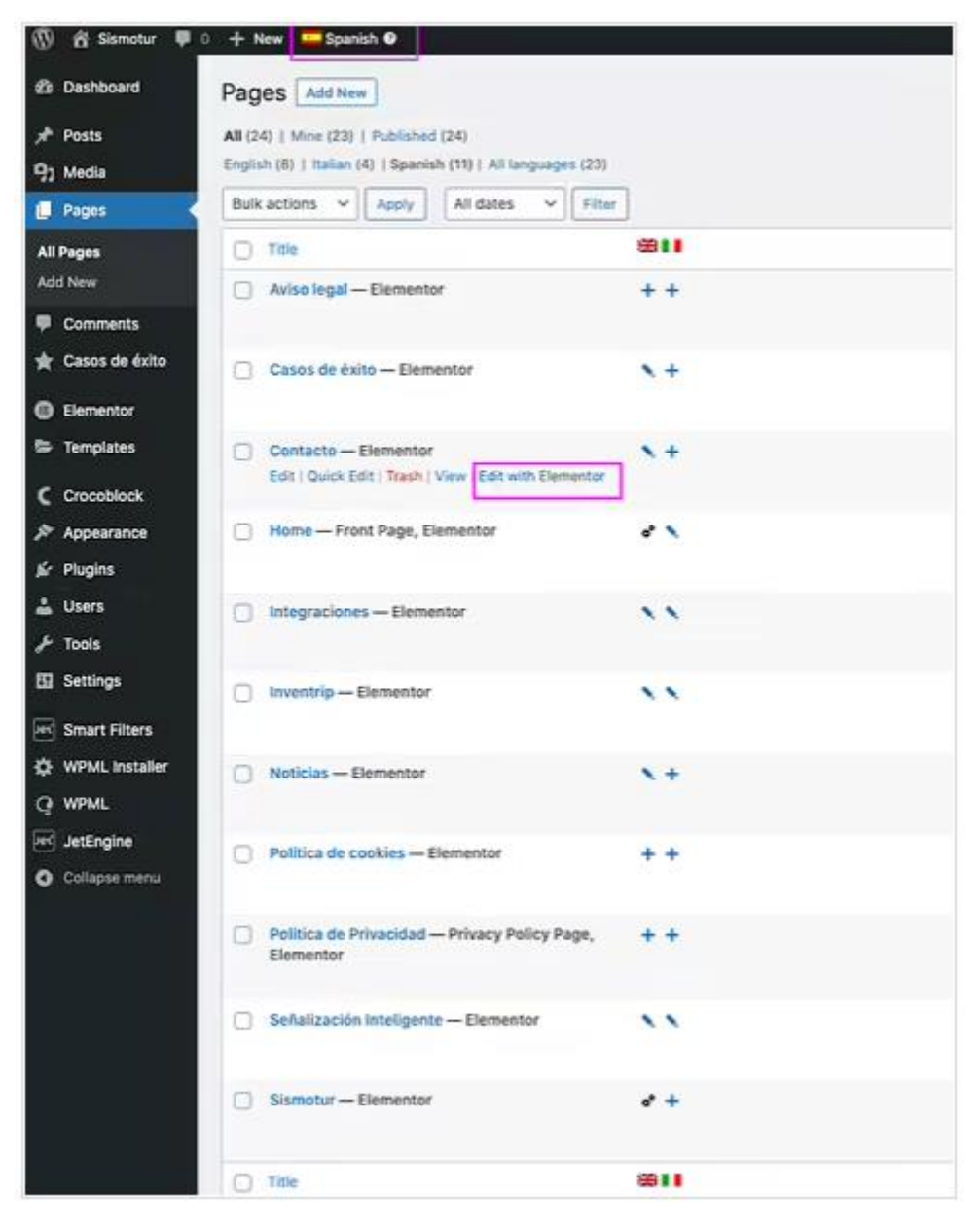

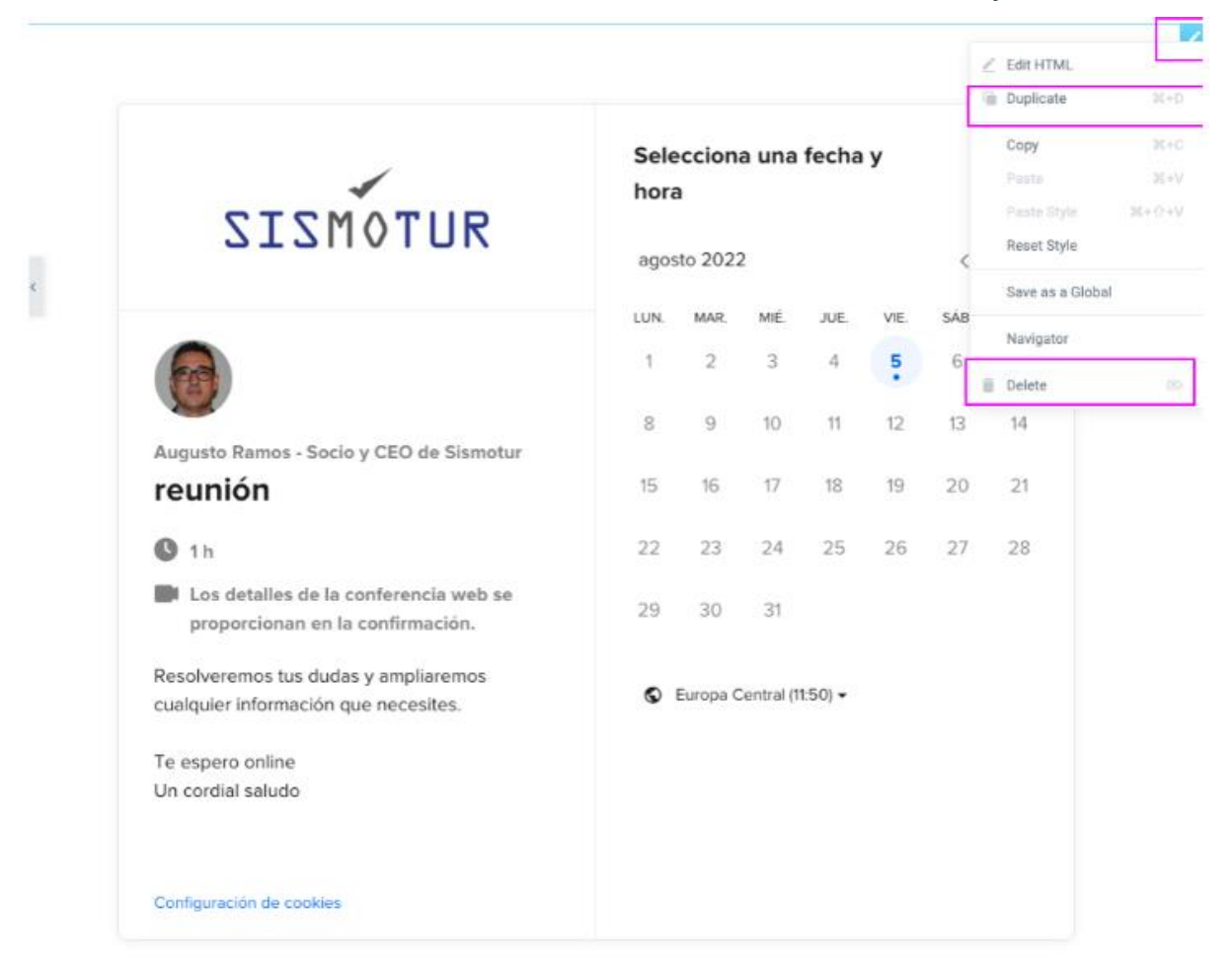

#### **26.** Introducir/Quitar/modificar un enlace de Calendly\*

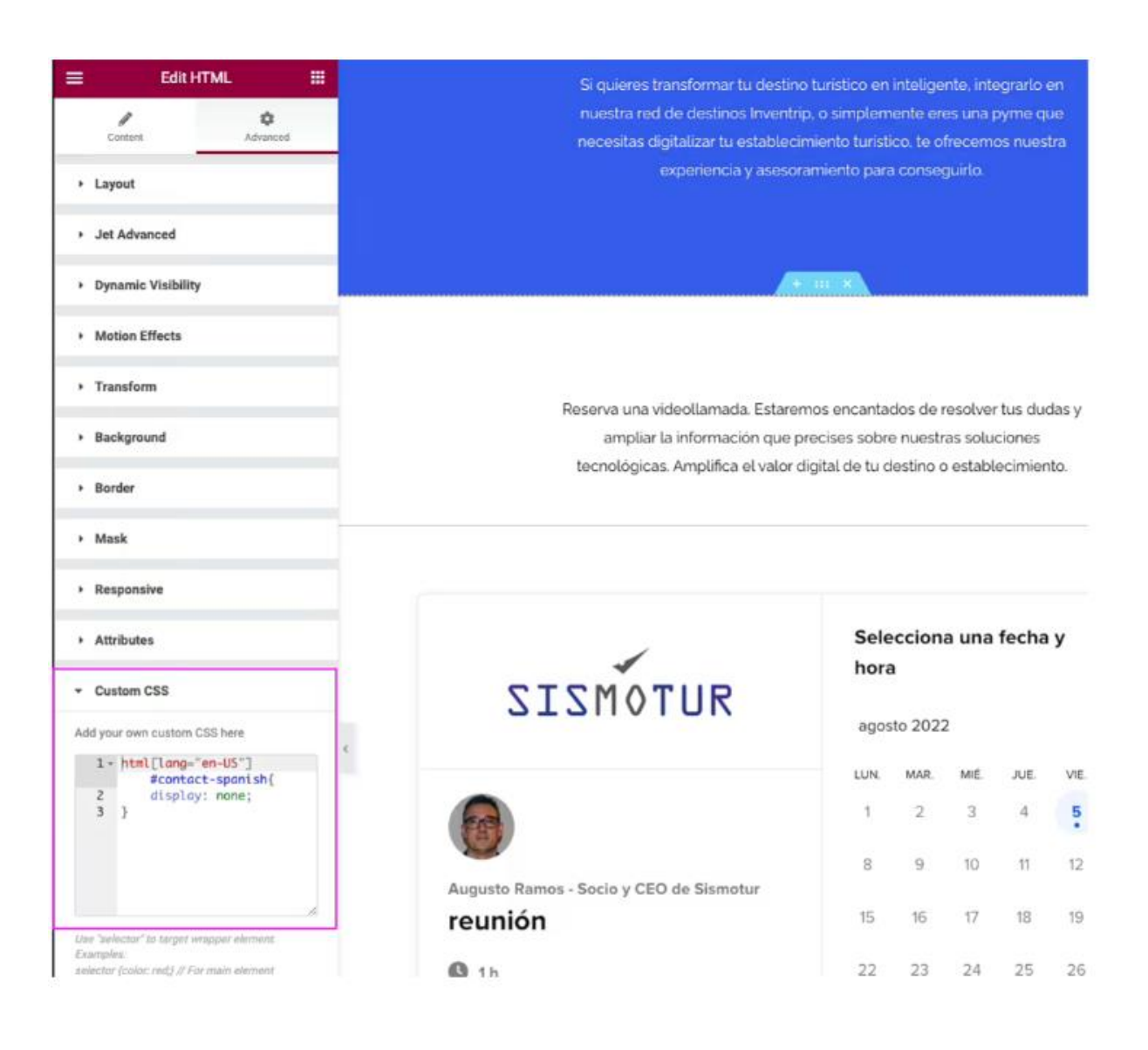

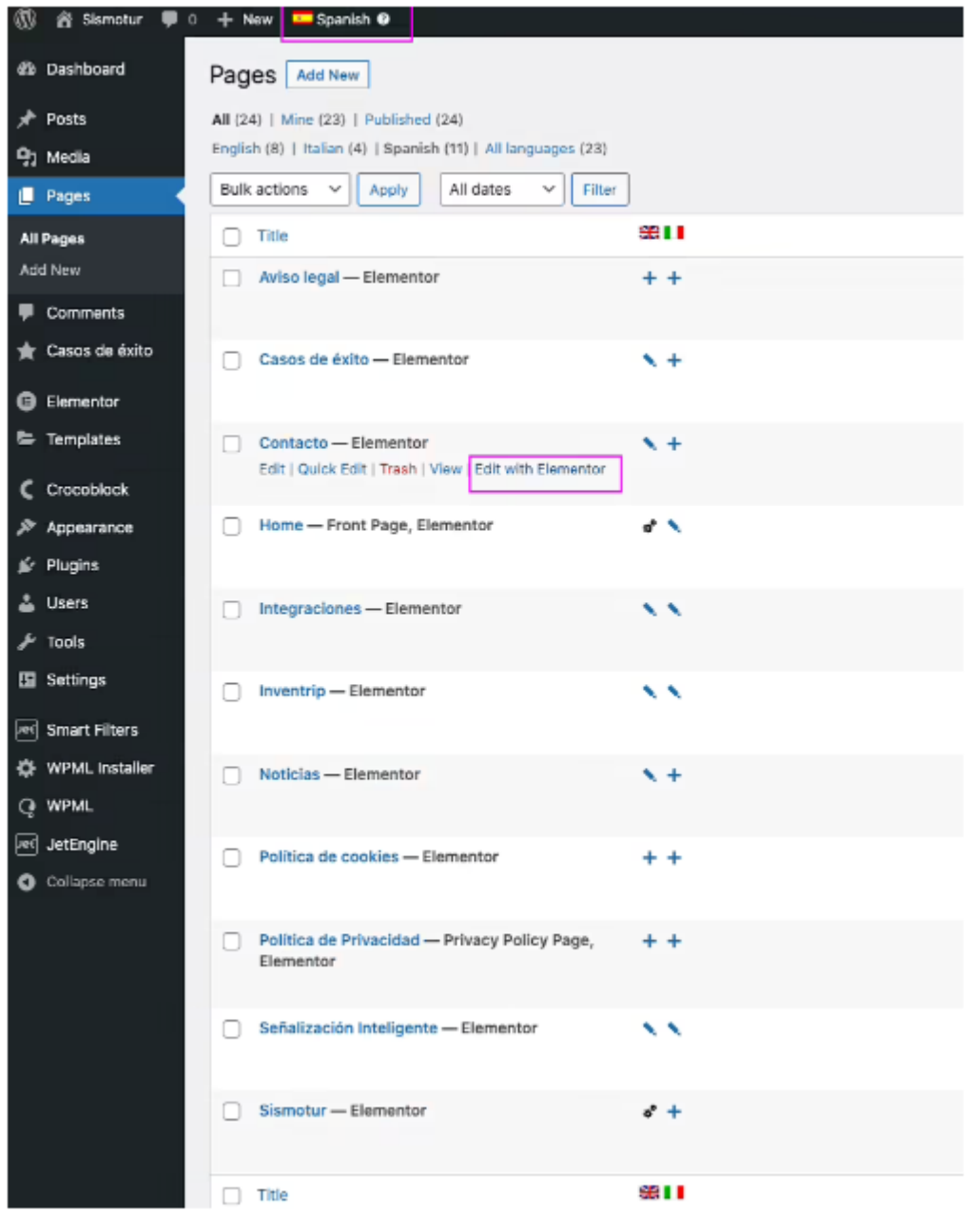

### **27.** Modificar formulario del contacto\*

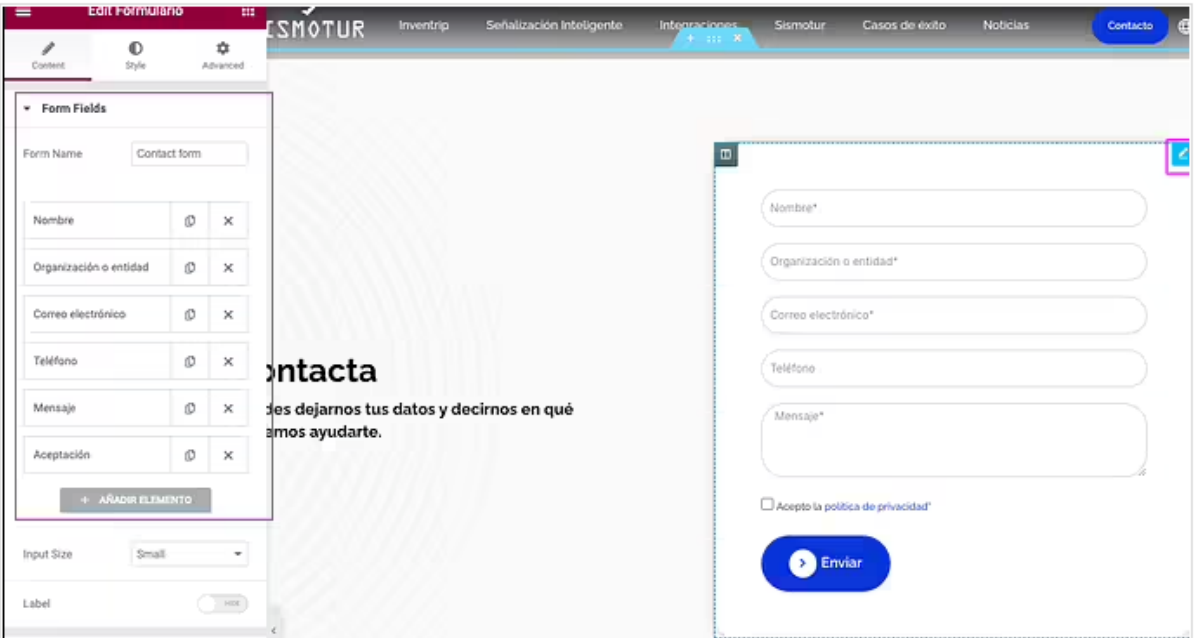

# **28.** Modificar el email\*

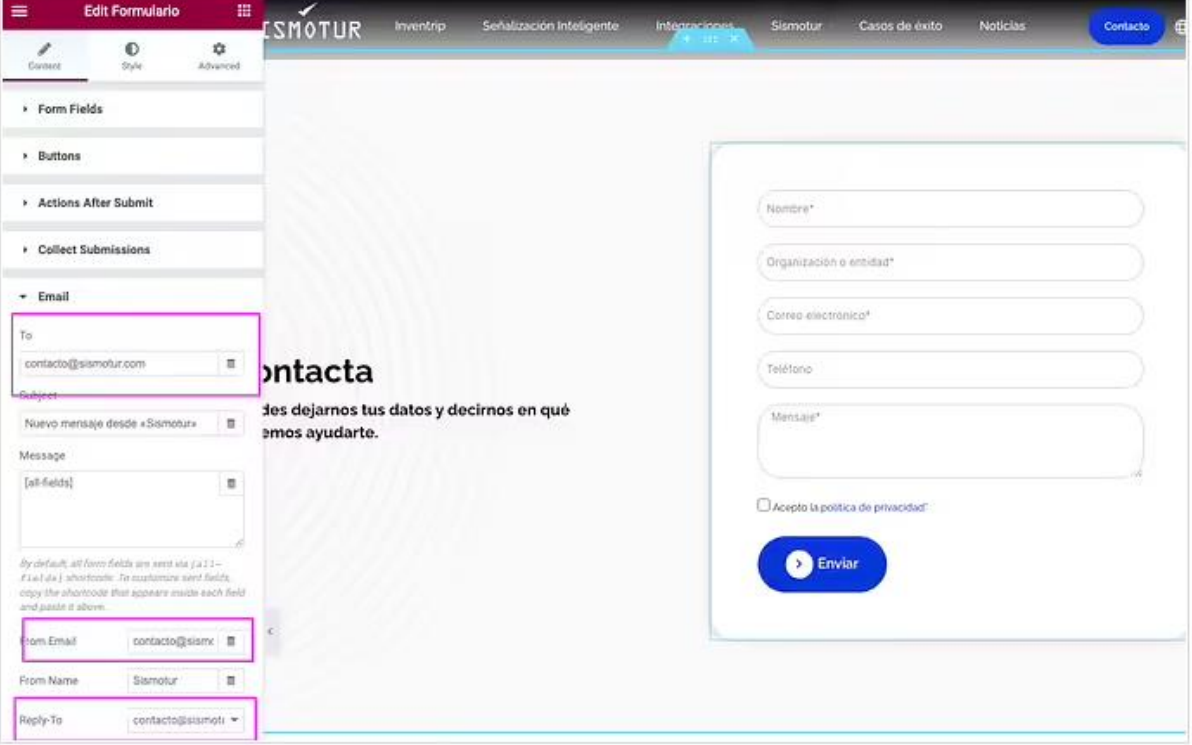

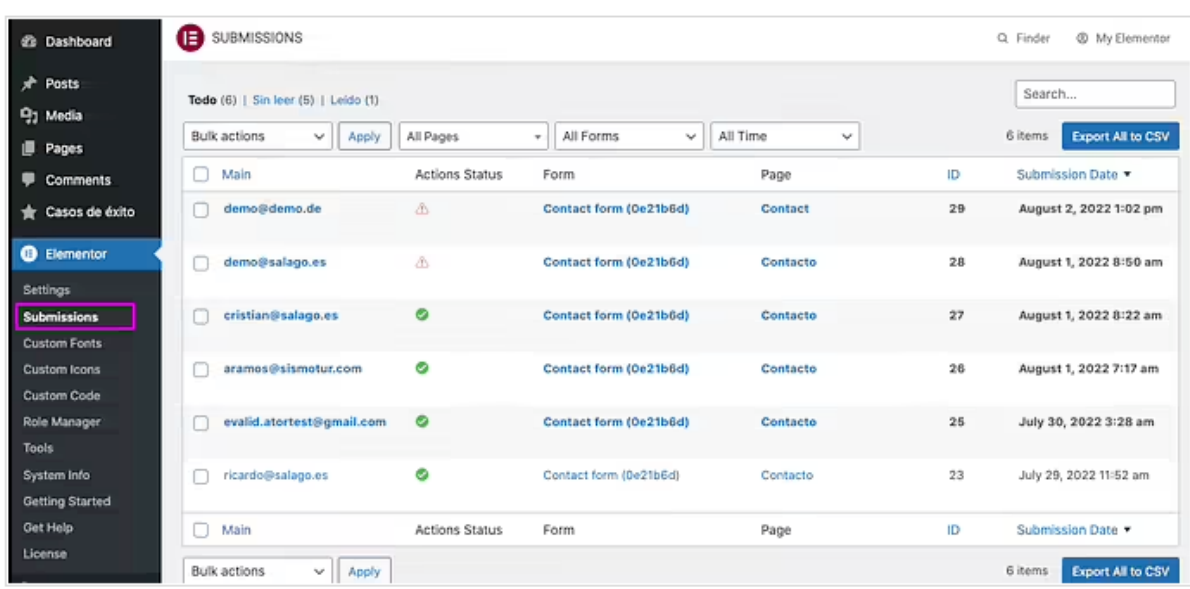

# **29.** Dónde se graban los datos introducidos\*

# **30.** Traducción de páginas y post

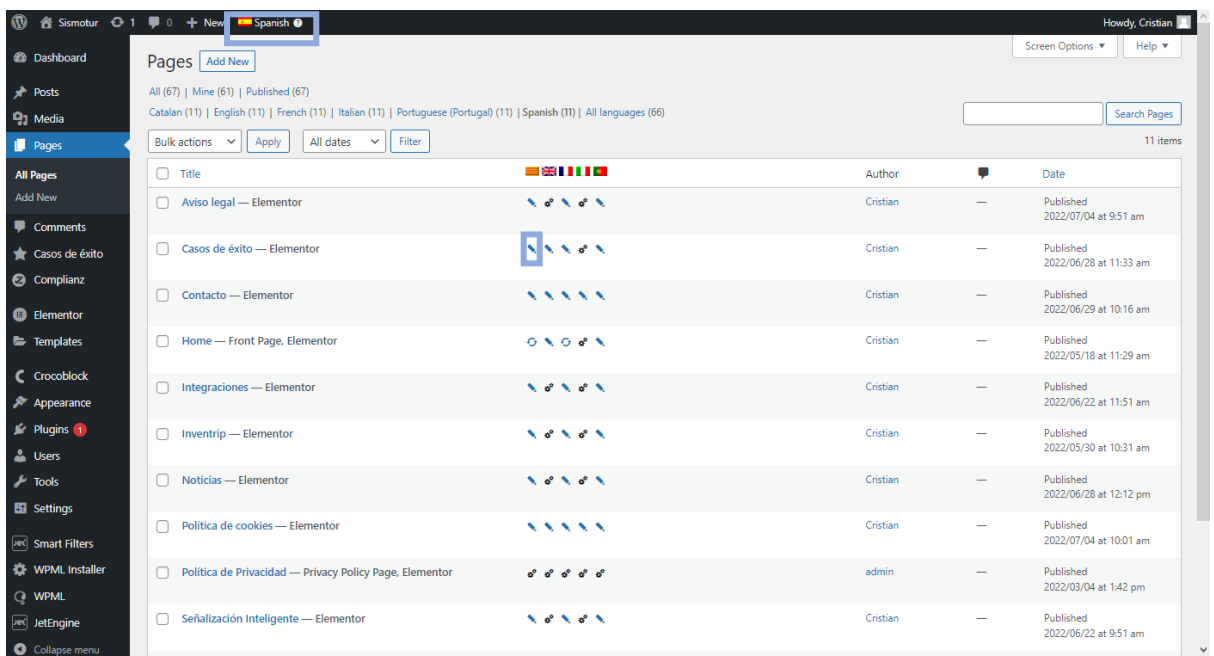

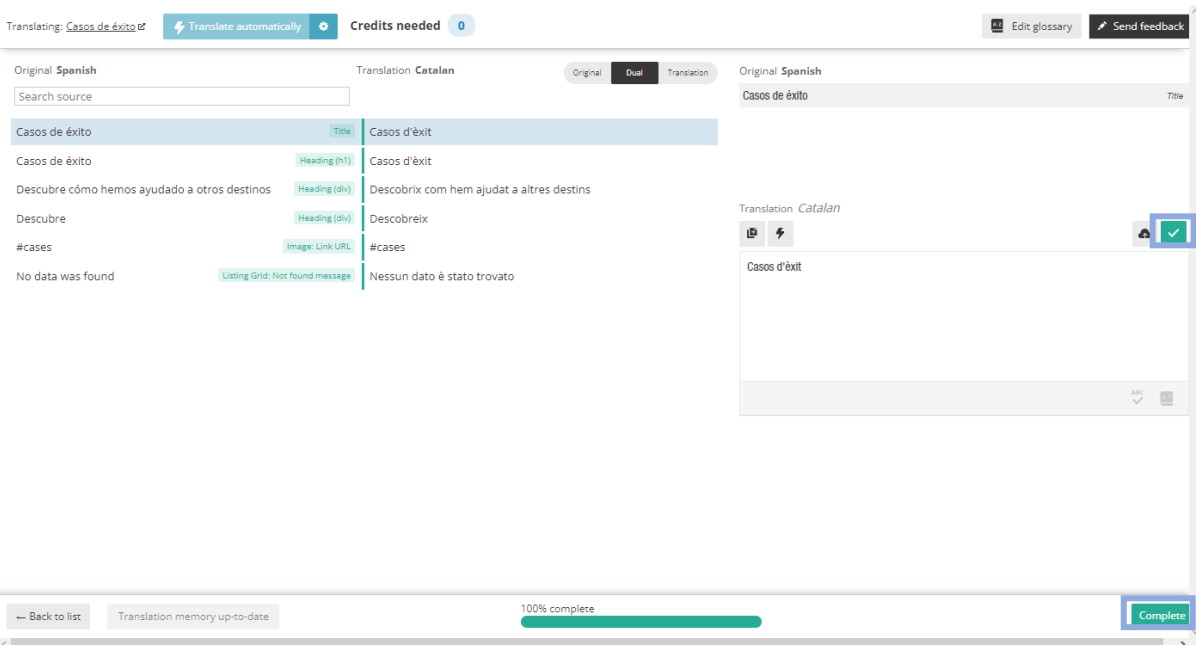

# Post

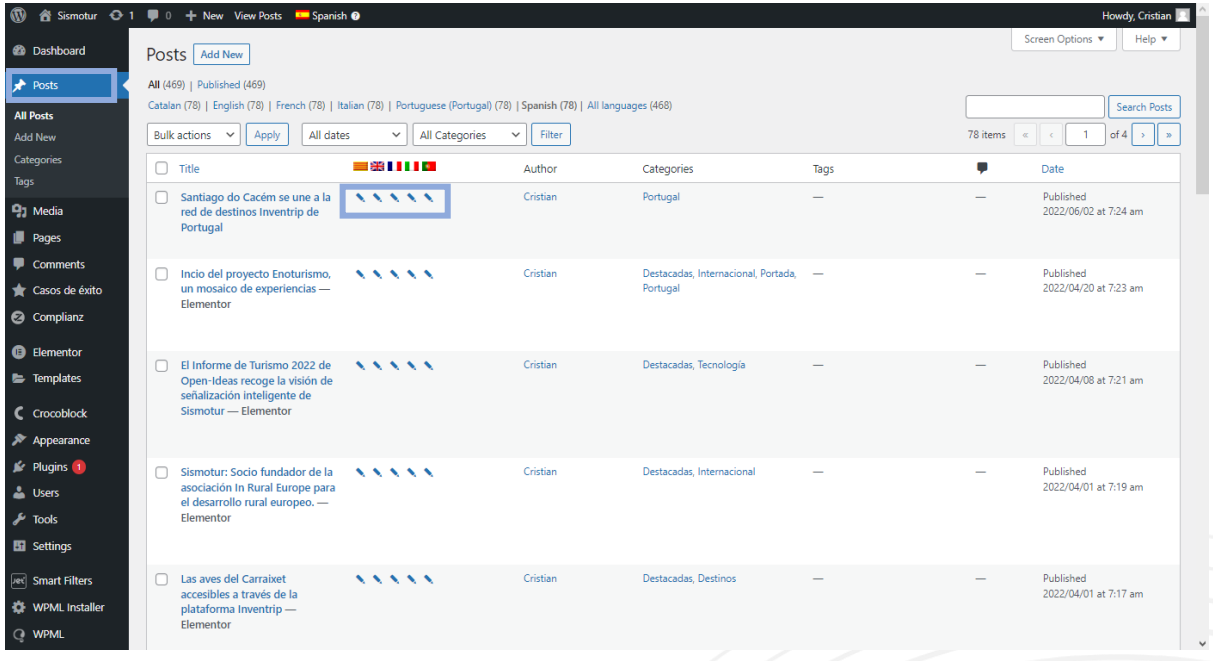